**Kombinierter Regler mit Hubantrieb Typ 5757-7**

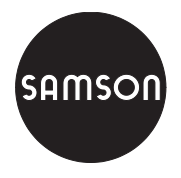

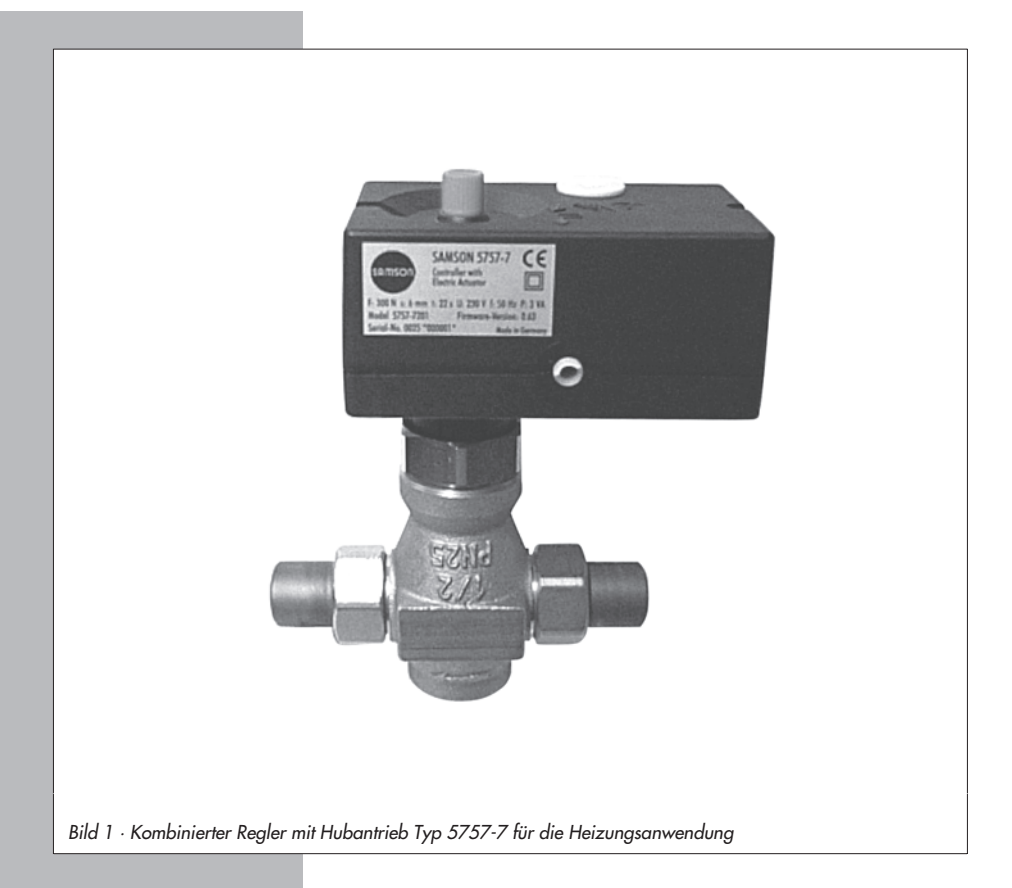

# **Einbau- und Bedienungsanleitung**

# **EB 5757-7**

Firmwareversion 1.0x Ausgabe August 2005

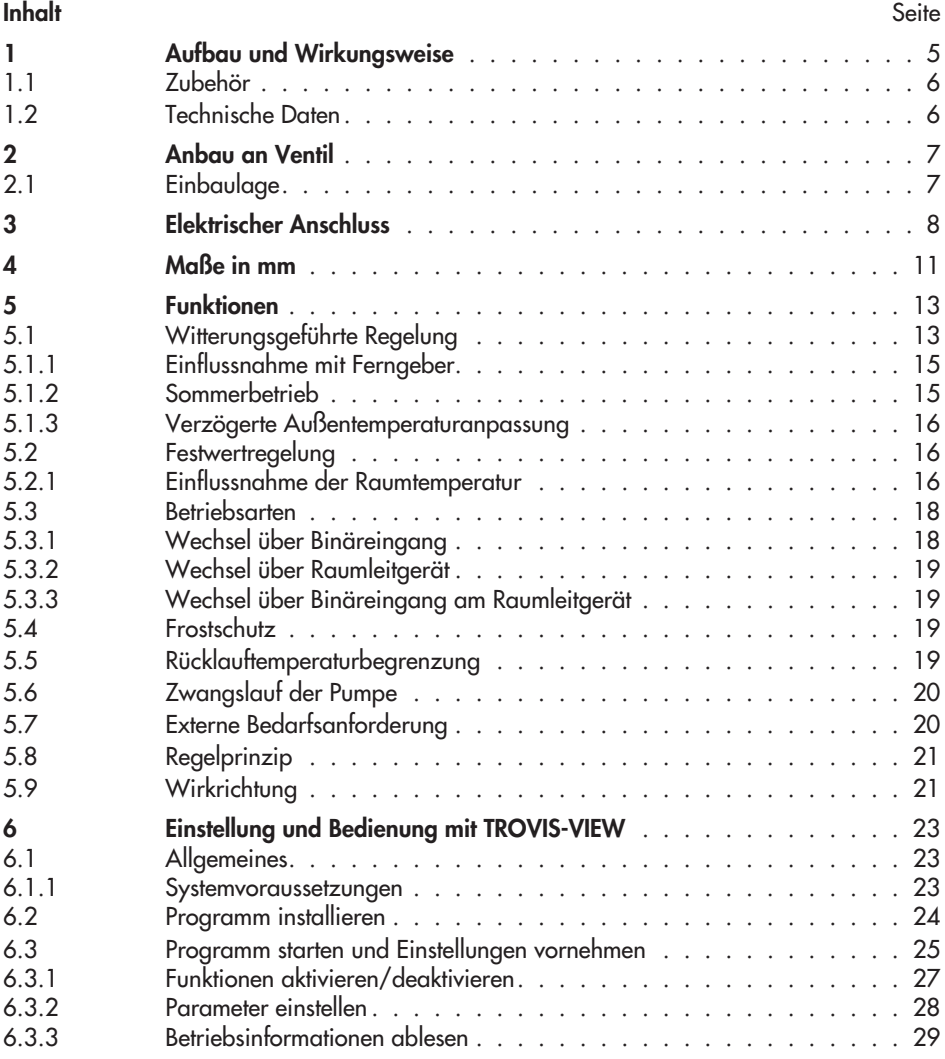

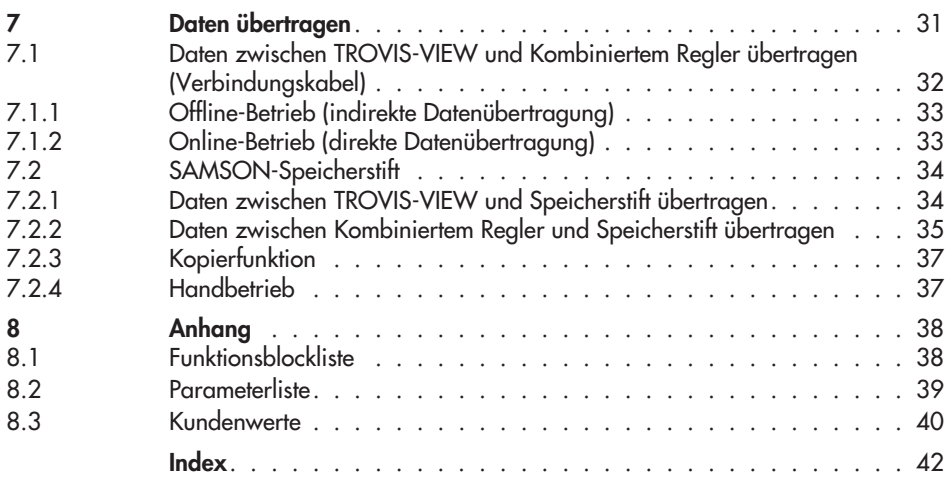

#### **Allgemeine Sicherheitshinweise**

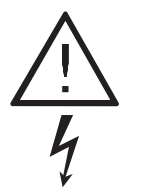

 Das Gerät darf nur von Fachpersonal, das mit der Montage, der Inbetriebnahme und dem Betrieb dieses Produktes vertraut ist, montiert und in Betrieb genommen werden.

Fachpersonal im Sinne dieser Einbau- und Bedienungsanleitung sind Personen, die auf Grund ihrer fachlichen Ausbildung, ihrer Kenntnisse und Erfahrungen sowie ihrer Kenntnisse der einschlägigen Normen die ihnen übertragenen Arbeiten beurteilen und mögliche Gefahren erkennen können.

- Gefährdungen, die am angeschlossenen Ventil vom Durchflussmedium und vom Betriebsdruck sowie von beweglichen Teilen ausgehen können, sind durch geeignete Maßnahmen zu verhindern.
- Sachgemäßer Transport und fachgerechte Lagerung des Gerätes werden vorausgesetzt.
- Der Antrieb ist für den Einsatz in Starkstromanlagen vorgesehen. Bei Anschluss und Wartung sind die einschlägigen Sicherheitsvorschriften zu beachten. Nur solche Ausschaltgeräte einsetzen, die gegen unbeabsichtigtes Wiedereinschalten gesichert sind.

#### **Hinweis:**

Das mit dem CE-Zeichen gekennzeichnete Gerät erfüllt die Anforderungen der Richtlinie 94/9/EG und der Richtlinie 89/336/EWG. Die Konformitätserklärung steht auf Anforderung zur Verfügung.

# <span id="page-4-0"></span>**1 Aufbau und Wirkungsweise**

Der Kombinierte Regler mit Hubantrieb Typ 5757-7 ist eine Kombination aus einem Hubantrieb und einem integrierten Digitalregler.

Die Kombination ist speziell für Heizungsanwendungen sowie für Festwertregelung in kleinen bis mittleren Wohneinheiten konzipiert. Sie eignet sich insbesondere für den Anbau an die SAMSON-Ventile (DN 15 bis 25) Typ 3222, 3222 N, 2488, 3267, sowie für Typ 3226 und 3260 in Sonderausführung.

Eingangsseitig fordert der Digitalregler einen Vorlaufsensor, der optional durch einen Rücklauf-, Außen- oder Raumsensor ergänzt werden kann.

Zusätzlich zum Pt 1000-Eingang zur Erfassung der Vorlauftemperatur verfügt der Digitalregler über einen Potentiometer-Eingang (1000 bis 1100 Ω oder 1000 bis 2000 Ω). Dieser beeinflusst bei witterungsgeführter Regelung die Heizkennlinie, bei Festwertregelung mit Raumeinfluss den Raumsollwert. Heizkennlinie und Sollwert können über die Konfigurations- und Bedienoberfläche TROVIS-VIEW vorgegeben werden.

Das Ausgangssignal des integrierten Digitalreglers wirkt als 3-Punkt-Signal auf den Synchronmotor des Stellantriebs und wird über das nachgeschaltete Getriebe als Stellkraft auf die Antriebsstange (3) übertragen. Bei Erreichen der Endlagen oder bei Überlastung wird der Motor durch drehmomentabhängige Schalter abgeschaltet.

Der Kombinierte Regler wird mit einer Überwurfmutter (4) auf das Ventil geschraubt.

Bei ausfahrender Antriebsstange wird das Ventil gegen die Kraft der Ventilfeder (7) geschlossen, bei einfahrender Antriebsstange öffnet das Ventil, indem die Kegelstange (6) durch die Rückstellfeder dieser Bewegung folgt.

Über den Handsteller (2) kann das Ventil im **stromlosen** Zustand in eine gewünschte Stellung gefahren werden. Hub- und Bewegungsrichtung sind an der seitlichen Hubanzeige (5) ablesbar.

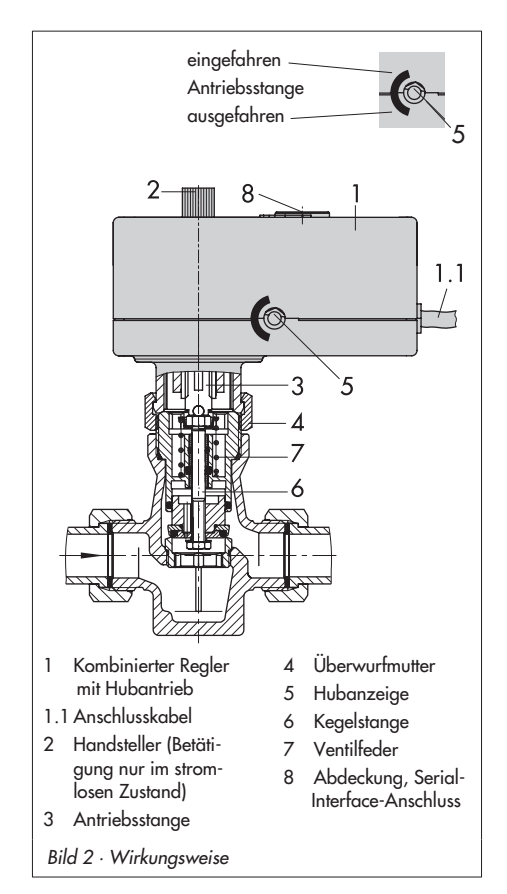

# <span id="page-5-0"></span>**1.1 Zubehör**

#### **Heizungsanwendung**, siehe Kapitel [5](#page-12-0)

 **Pt 1000-Anlegesensor Typ 5267-2** Zulässige Temperaturen: Medium  $-20$  bis 120 °C Umgebung –20 bis 120 °C Schutzart IP 42

- **Pt 1000-Raumsensor Typ 5257-2 mit Ferngeber** (Fernversteller) Zulässige Temperaturen: Medium –35 bis 70 °C Umgebung –35 bis 70 °C Schutzart IP 20
- **Pt 1000-Raumleitgerät Typ 5257-7 mit Ferngeber und Betriebsartenwahlschalter**

Zulässige Temperaturen: Medium –20 bis 60 °C Umgebung –20 bis 60 °C Schutzart IP 30

 **Pt 1000-Außensensor Typ 5227-2** Zulässige Temperaturen: Medium –35 bis 85 °C Umgebung –35 bis 85 °C Schutzart IP 44

### **Kommunikation**, siehe Kapitel [6](#page-22-0)

 Konfigurations- und Bedienoberfläche **TROVIS-VIEW** 6661-1066 für Kombinierten Regler mit Hubantrieb Typ 5757-7

 **Hardware-Paket** mit Zubehör für die direkte und indirekte Datenübertragung (je ein Speicherstift, Verbindungskabel und Modularadapter), Bestell-Nr. 1400-7704

**Speicherstift**

für die indirekte Datenübertragung, Bestell-Nr. 1400-7697

# **1.2 Technische Daten**

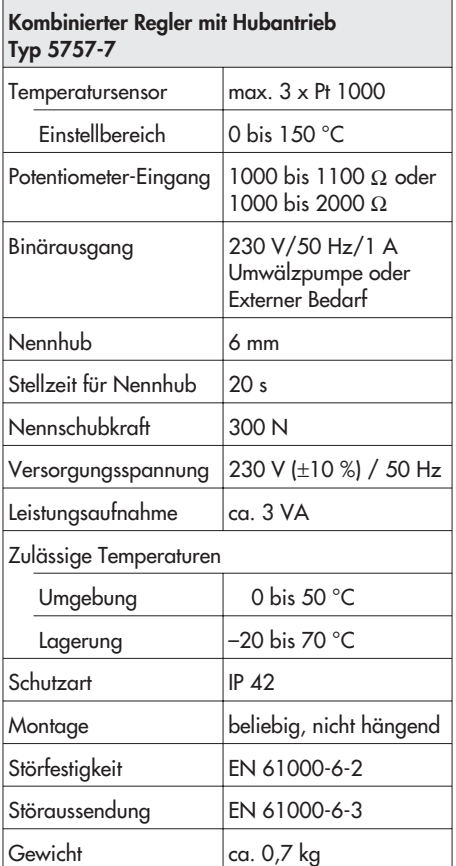

### **2 Anbau an Ventil**

Der Kombinierte Regler wird im spannungslosen Zustand kraftschlüssig mit dem Ventil verbunden.

- Handsteller (2) gegen Uhrzeigersinn drehen, damit die Antriebsstange bis zum Anschlag einfährt.
- Kombinierten Regler auf den Ventilanschluss setzen und mit Überwurfmutter (4) fest verschrauben (Anzugsmoment 20 Nm).

## **2.1 Einbaulage**

Die Einbaulage ist beliebig, doch darf das Gerät nicht hängend eingebaut werden.

<span id="page-6-0"></span>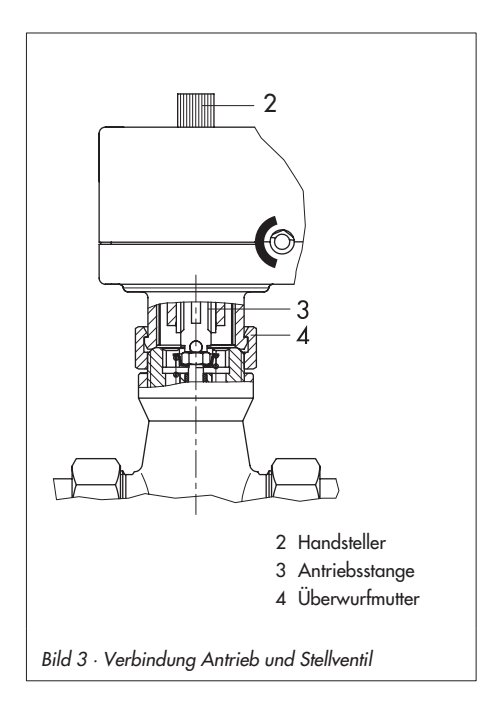

# <span id="page-7-0"></span>**3 Elektrischer Anschluss**

Beim Verlegen der elektrischen Leitungen sind die Vorschriften für das Errichten von Starkstromanlagen nach DIN VDE 0100 und die Bestimmungen der örtlichen EVU unbedingt zu beachten.

Geeignete Stromversorgungen verwenden, die sicherstellen, dass im normalen Betrieb oder im Fehlerfalle der Anlage oder von Anlagenteilen keine gefährlichen Spannungen an das Gerät gelangen können.

Die Funktion des Kombinierten Reglers mit Hubantrieb erfordert den Anschluss eines Pt 1000-Temperatursensors (z. B. Typ 5267-2) zur Erfassung der Vorlauftemperatur. Abhängig von der jeweiligen Regelaufgabe kann ein Außensensor (z. B. Typ 5227-2) oder ein Raumsensor (z. B. Typ 5257-2) bzw. Raumleitgerät (nur Typ 5257-7) angeschlossen werden. Die Kombination mit einem Rücklaufsensor (z. B. Typ 5267-2) ist grundsätzlich möglich.

Zusätzlich verfügt der Kombinierte Regler über einen Potentiometer-Eingang 1000 bis 1100 Ω (z. B. Typ 5257-7) oder 1000 bis 2000 Ω (z. B. Typ 5257-2). Dieser dient bei Festwertregelung mit Raumeinfluss zur Korrektur (±5 K) des Raumsollwertes (vgl. Kapitel [5.2](#page-15-0)). Bei Nutzung eines Außensensors kann damit die eingestellte Heizkennlinie verändert werden (vgl. Kapitel [5.1\)](#page-12-0). Der potentialgebundene Pumpenausgang kann alternativ als Binärausgang für eine externe Bedarfsanforderung genutzt werden.

Die angeschlossenen Sensoren werden auf Leitungsbruch überwacht.

Ein Leitungsbruch eines Sensors wird durch langsames Blinken der roten Leuchtdiode angezeigt.

#### **Achtung!**

Netzanschluss nur bei ausgeschalteteter Spannung vornehmen, gegen unbeabsichtigtes Einschalten sichern!

Der Pumpenausgang L' ist potentialgebunden (230 V~).

 Elektrischen Anschluss abhängig von der Heizungsanwendung nach einem der folgenden Anschlussbilder (Bild [4](#page-8-0) und [5](#page-9-0)) vornehmen.

Sobald der Kombinierte Regler mit elektrischer Spannung versorgt wird, erfolgt der Initialisierungsvorgang.

Die Antriebsstange fährt aus (bei Wirkrichtung Durchgangsventil), dabei leuchten die rote und gelbe LED unter der Abdeckung auf der Oberseite des Antriebes.

Sobald die Antriebsstange die Endlage erreicht hat, erlischt die rote Leuchtdiode. Die gelbe LED leuchtet weiter und signalisiert die Betriebsbereitschaft des Kombinierten Reglers.

<span id="page-8-0"></span>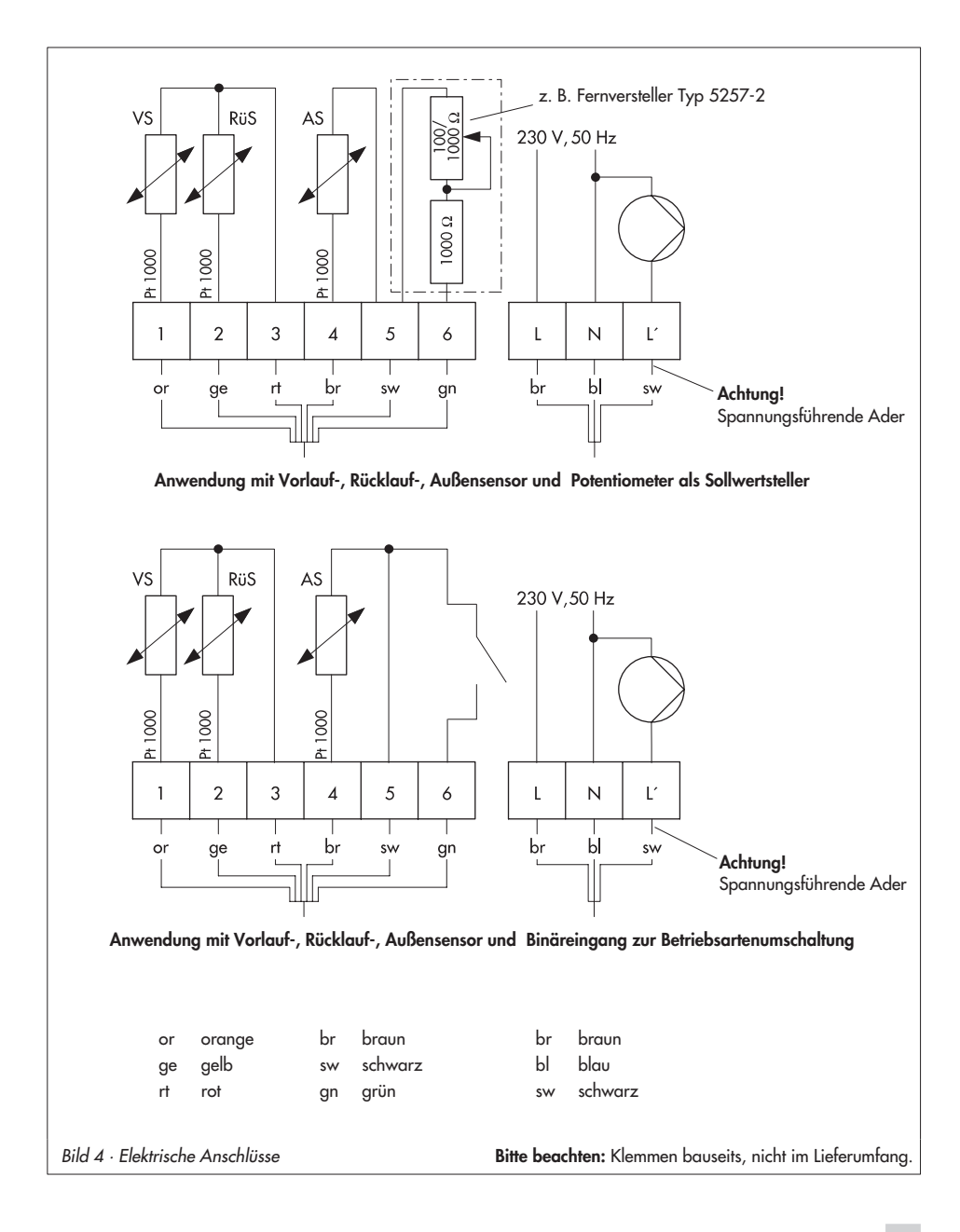

<span id="page-9-0"></span>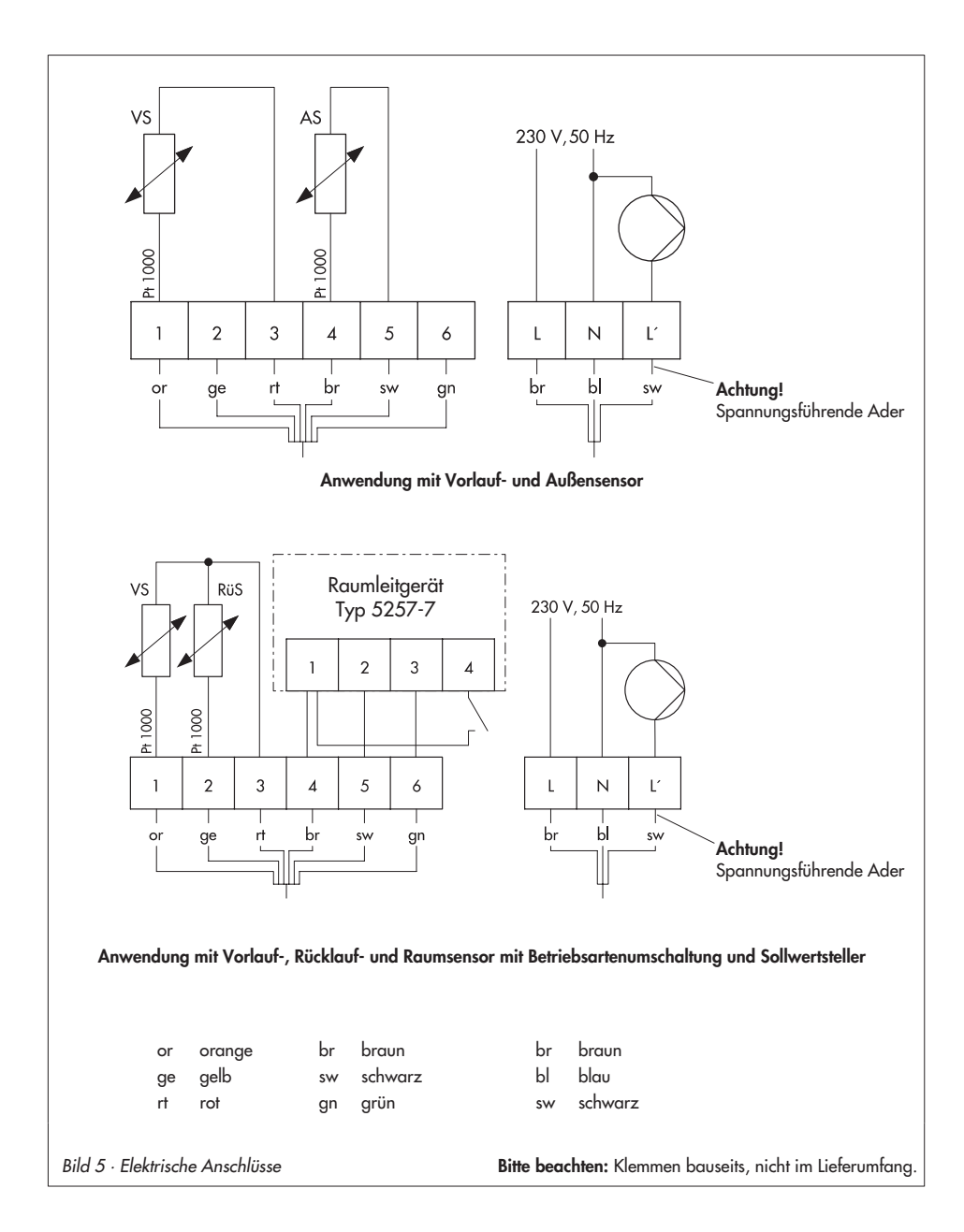

# <span id="page-10-0"></span>**4 Maße in mm**

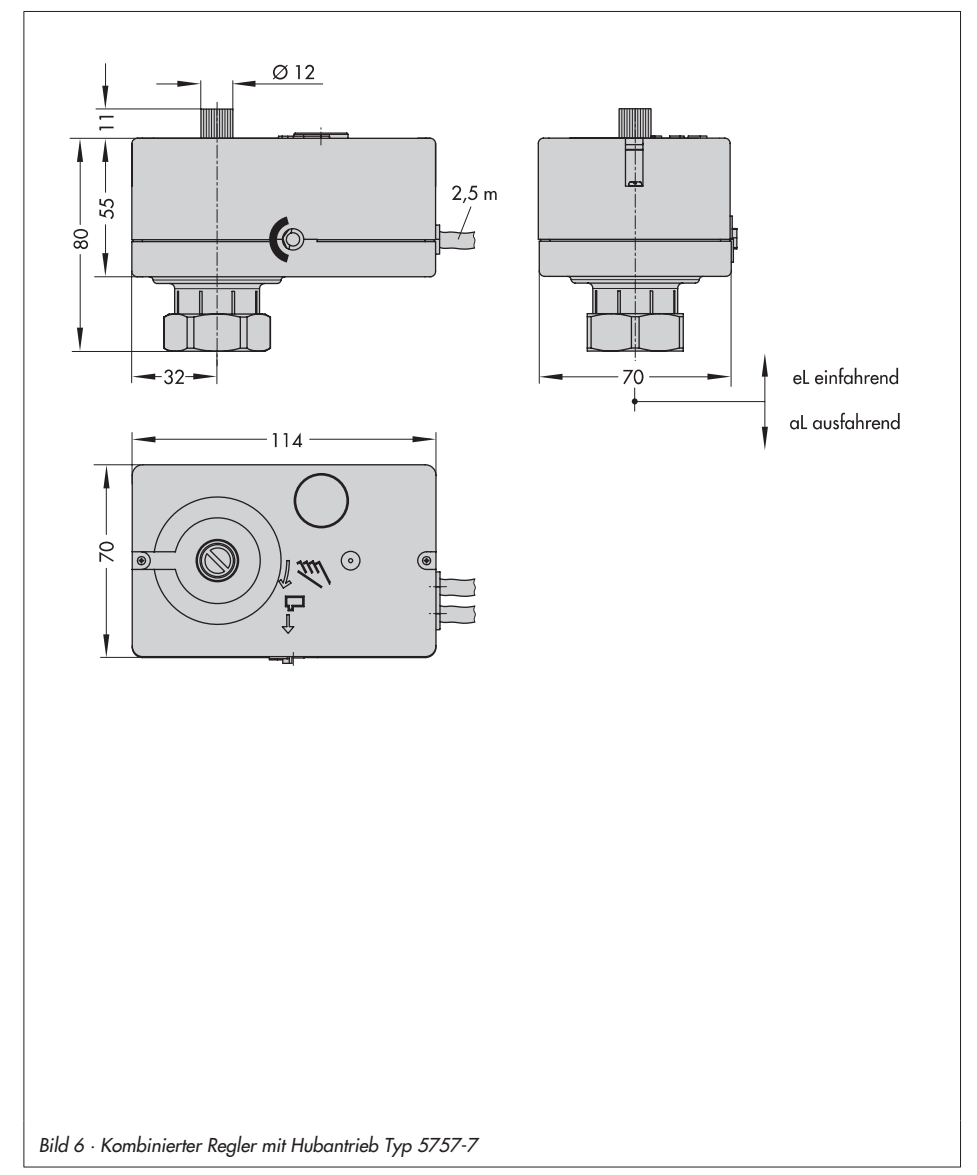

<span id="page-11-0"></span>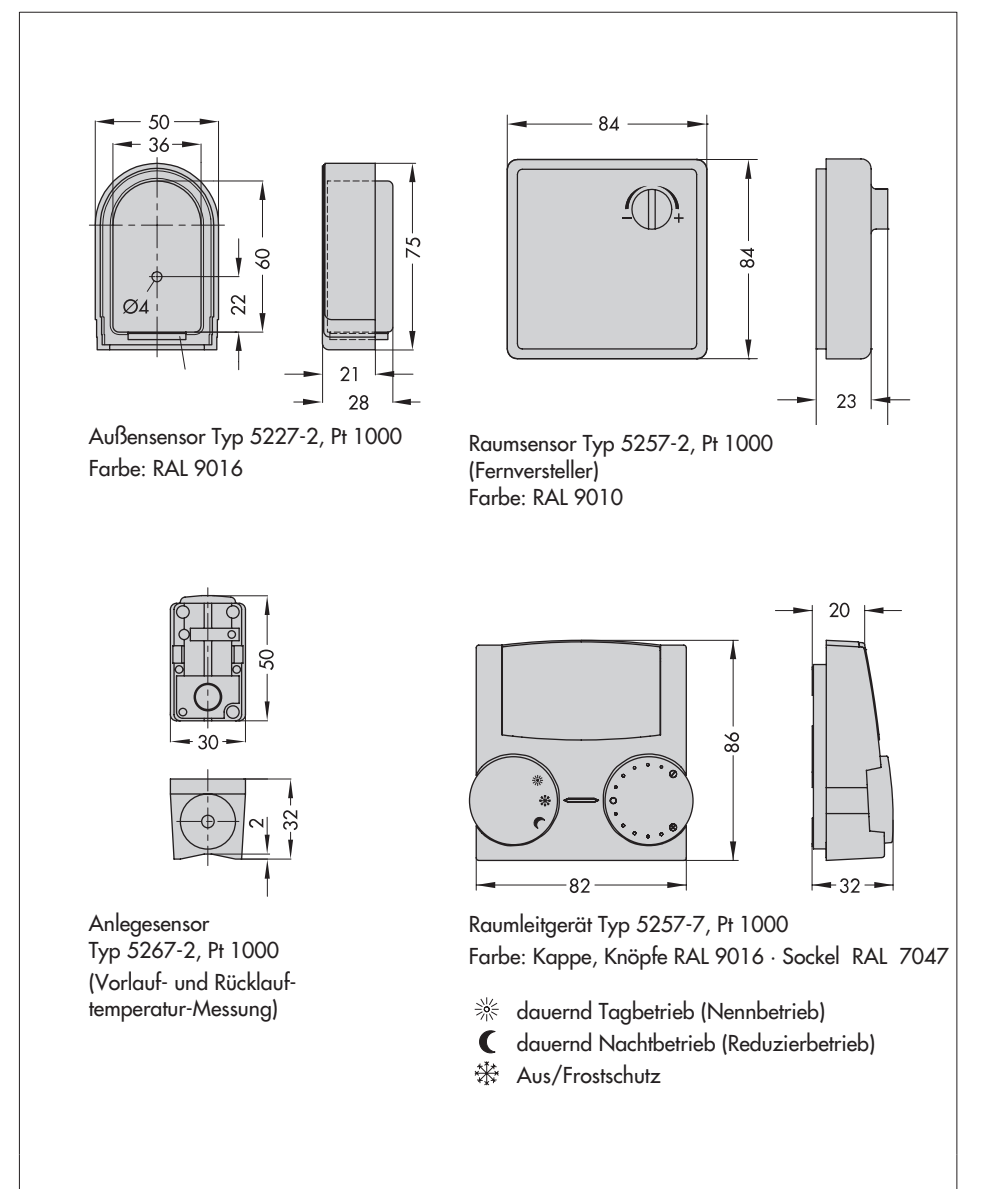

Bild <sup>7</sup> · Zubehör für die Heizungsanwendung

### <span id="page-12-0"></span>**5 Funktionen**

Die Funktionen und Parameter werden in der Konfigurations- und Bedienoberfläche TROVIS-VIEW eingegeben (vgl. Kapitel [6\)](#page-22-0).

## **5.1 Witterungsgeführte Regelung**

Bei der witterungsgeführten Regelung stellt sich die Vorlauftemperatur (ty<sub>L</sub>) in Abhängigkeit von der Außentemperatur (tA) ein. Die Heizkennlinie im Regler definiert den Sollwert für die Vorlauftemperatur als Funktion der Außentemperatur (Bild [8\)](#page-12-0).

Grundsätzlich besteht folgender Zusammenhang: Fällt die Außentemperatur, so steigt die Vorlauftemperatur an. Durch Variation der Parameter Gradient und Niveau kann die Kennlinie an individuelle Bedürfnisse angepasst werden: Ein erhöhter Gradient bewirkt eine erhöhte Vorlauftemperatur; ein geringerer Gradient eine niedrigere Vorlauftemperatur. Der Parameter Niveau verschiebt die Heizkennlinie parallel nach oben oder unten.

Im Reduzierbetrieb wird die Vorlauftemperatur um den Betrag Vorlauf-Absenkdifferenz bei Reduzierbetrieb abgesenkt.

Die Parameter maximale Vorlauftemperatur und minimale Vorlauftemperatur begrenzen die Vorlauftemperatur nach oben und unten. Eine Ausnahme bildet die **Rücklauftemperaturbegrenzung** (vgl. Kapitel [5.5\)](#page-18-0); diese kann die Vorlauftemperatur unbegrenzt bis auf 20 °C Vorlaufsolltemperatur herunterregeln.

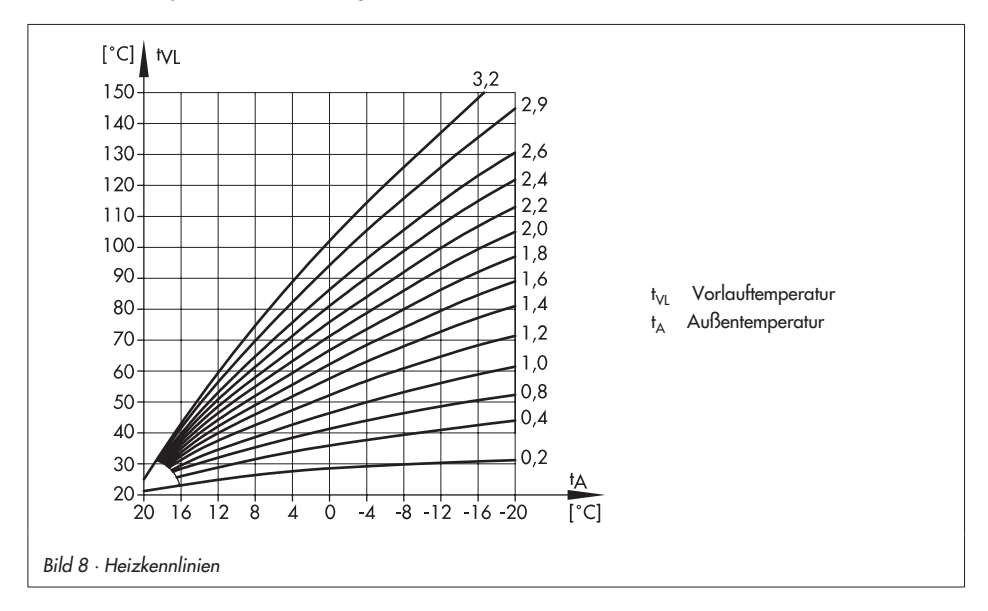

#### **Funktionen**

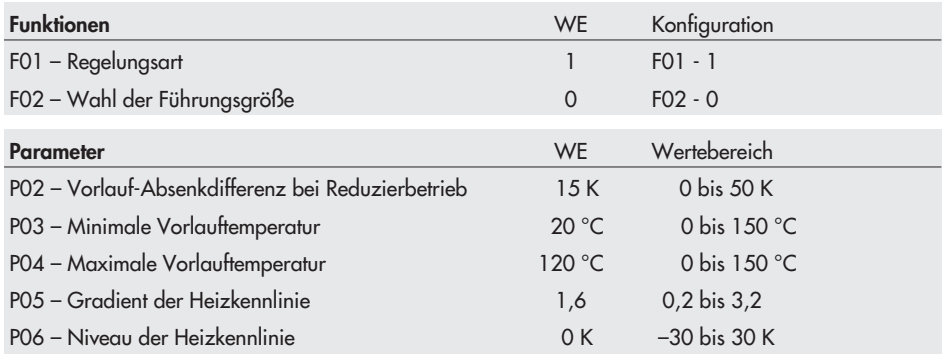

#### **Beispiele für die Kennlinieneinstellung:**

- Altbau, Heizkörperauslegung 90/70: Steigung ca. 1,8
- Neubau, Heizkörperauslegung 70/55: Steigung ca. 1,4
- Neubau, Heizkörperauslegung 55/45: Steigung ca. 1,0
- $\blacktriangleright$  Fußbodenheizung je nach Verlegung:
- 
- 

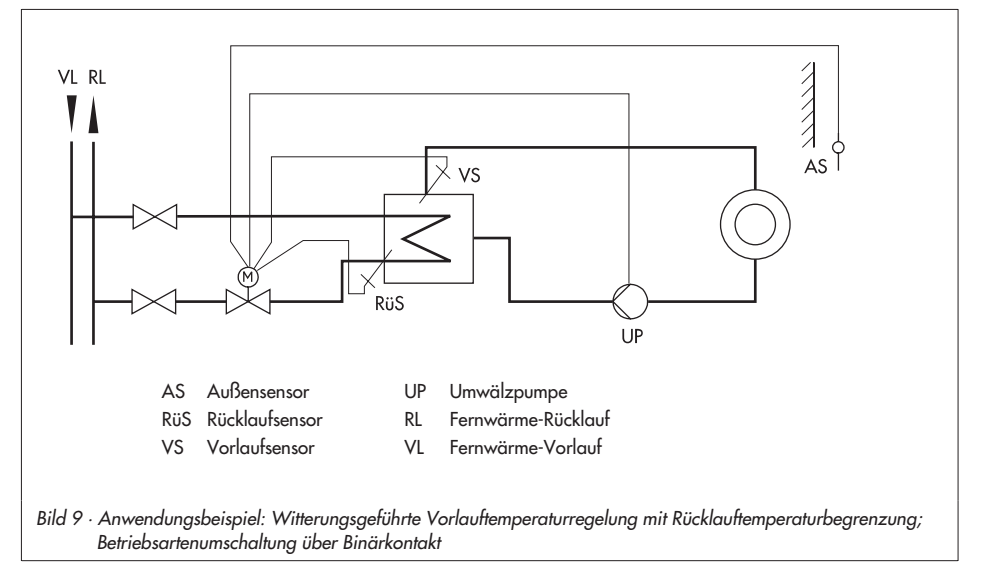

# <span id="page-14-0"></span>**5.1.1 Einflussnahme mit Ferngeber**

Über den Potentiometer-Eingang (z. B. Anschluss Fernversteller Typ 5257-2) kann je nach Konfiguration entweder das Niveau oder der Gradient der Heizkennlinie beeinflusst werden. In welchen Bereichen (±) die Einflussnahme erfolgen soll, ist durch die Parameter Bereich der Gradientenverschiebung per Poti oder Bereich der Niveauverschiebung per Poti einstellbar.

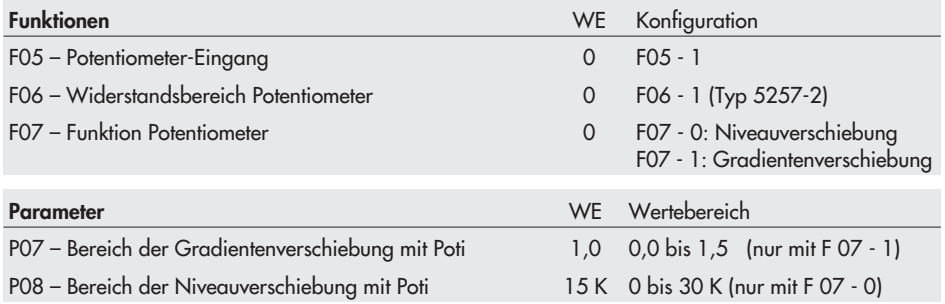

#### **Beispiele:**

 **Funktion Potentiometer F07 - 0** Gradient der Heizkennlinie P05 = 1,6 Bereich der Gradientenverschiebung mit Poti P07 = 1,0 ⇒ Der Gradient ist zwischen 0,6 und 2,6 verschiebbar (±1,0). **Funktion Potentiometer F07 - 1**

Niveau der Heizkennlinie P06 = 0 K

Bereich der Niveauverschiebung mit Poti P08 = 15 K

⇒ Das Niveau lässt sich von –15 K bis +15 K verstellen (±15 K). Die eingestellten Grenzen für die Vorlauftemperatur gelten weiterhin.

### **5.1.2 Sommerbetrieb**

Überschreitet die Außentemperatur den jeweils aktuellen Grenzwert der Außentemperatur (Nennbetrieb/Reduzierbetrieb), schaltet der Regler den Heizbetrieb ab: das Ventil wird geschlossen und die Umwälzpumpe wird nach der Pumpennachlaufzeit ausgeschaltet. Bei Unterschreitung des jeweiligen Sollwertes wird der Heizbetrieb wieder aufgenommen.

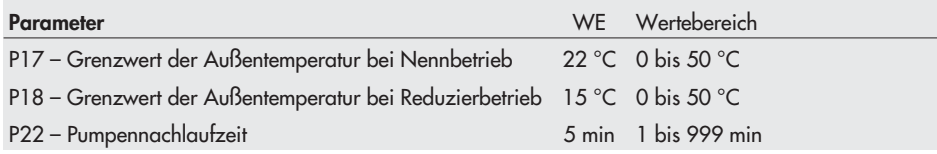

# <span id="page-15-0"></span>**5.1.3 Verzögerte Außentemperaturanpassung**

Zur Ermittlung des Vorlauftemperatur-Sollwertes wird die berechnete Außentemperatur herangezogen. Diese wird bei fallender und steigender Außentemperatur verzögert nachgeführt.

Ändert sich die Außentemperatur innerhalb kürzester Zeit z. B. um 12 °C, wird die berechnete Außentemperatur bei einem Verzögerungswert der Außentemperatur von 3 °C/h über einen Zeitraum von t =  $\frac{12}{3}$ ° °  $\frac{C}{C/h}$  = 4 h der Außentemperatur linear angepasst.

#### **Hinweis:**

Unnötige Überlastungen von Heizzentralen in Verbindung mit Überheizung von Gebäuden, z. B. bei Föneinfluss oder zwischenzeitlich zu geringe Heizleistung aufgrund von Sonneneinstrahlung auf den Außensensor können so vermieden werden.

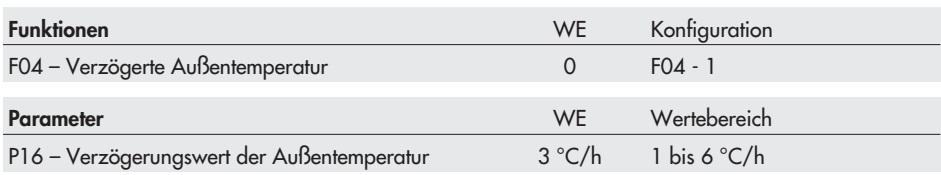

### **5.2 Festwertregelung**

Die Vorlauftemperatur wird auf den festen Wert Sollwert Vorlauftemperatur ausgeregelt. Im Reduzierbetrieb wird der um den Wert Vorlauf-Absenkdifferenz bei Reduzierbetrieb verminderte Vorlaufsollwert ausgeregelt. Ein evtl. angeschlossener Außensensor hat keinen Einfluss auf die Regelung.

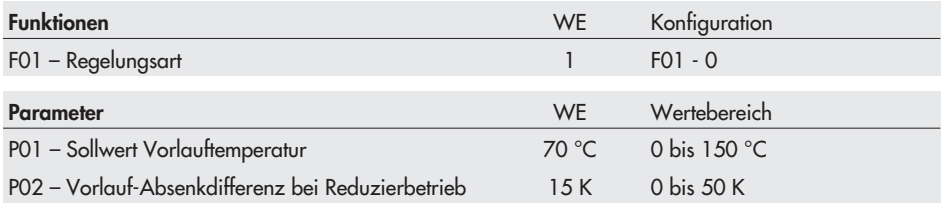

### **5.2.1 Einflussnahme der Raumtemperatur**

Bei Anschluss des **Raumleitgerätes Typ 5257-7** wird der vorgegebene Sollwert Vorlauftemperatur von der Raumtemperatur beeinflusst:

<span id="page-16-0"></span>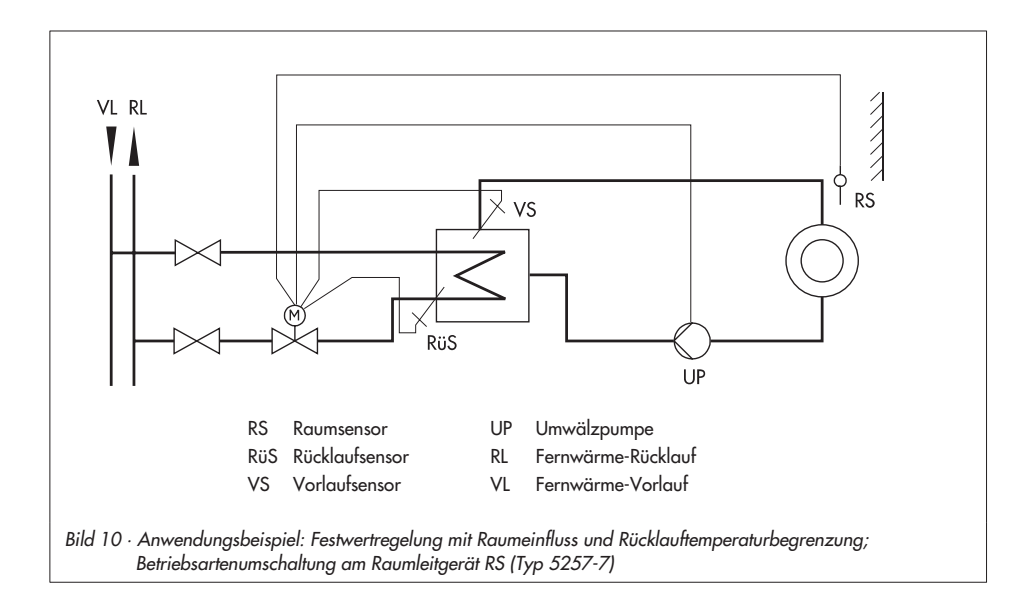

Über eine permanent aktive Kurzzeitadaption wird die Wärmezufuhr auf den erforderlichen Bedarf abgestimmt. Der Raumsensor wird in regelmäßigen Zeitintervallen (Tr Kurzzeitadaption) abgefragt. Ist die Raumtemperatur niedriger als der Grenzwert der Raumtemperatur bei Nennbetrieb bzw. Grenzwert der Raumtemperatur bei Reduzierbetrieb wird die Vorlauftemperatur ausgehend vom Sollwert Vorlauftemperatur angehoben.

Überschreitet die Raumtemperatur den jeweils aktuellen Raumsollwert (Nenn-/Reduzierbetrieb) um den Wert Maximale Raumtemperatur-Überhöhung, schaltet der Heizbetrieb ab: das Ventil wird geschlossen und die Umwälzpumpe wird nach der Pumpennachlaufzeit ausgeschaltet.

Wird der Parameter P12 –  $T_r$  Kurzzeitadaption = 0 gesetzt, liegt eine reine Festwertregelung ohne Raumeinfluss vor.

#### **Hinweis:**

Es empfiehlt sich, den Parameter P12 nicht zu klein zu wählen. Insbesondere dann, wenn Kühllasten wie Luftzug oder offene Fenster die Regelung beeinflussen, wirken sich kleinere Zykluszeiten eher negativ aus. Der Heizbetrieb wird dann direkt abgeschaltet, wenn die Kühllast entfällt.

#### <span id="page-17-0"></span>**Hinweis:**

Die in TROVIS-VIEW eingestellten Sollwerte der Raumtemperatur können über das Raumleitgerät um 5 K erhöht oder reduziert werden.

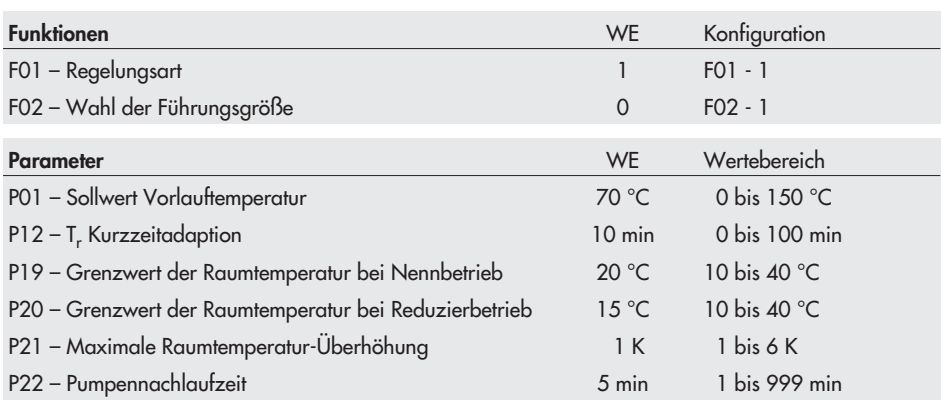

### **5.3 Betriebsarten**

### **5.3.1 Wechsel über Binäreingang**

Der aktive Binäreingang legt die aktuelle Betriebsart fest. Je nach Konfiguration gilt: F08 - 0 offener Binäreingang – Nennbetrieb

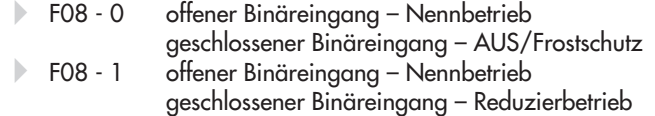

#### **Hinweis:**

Ein gleichzeitiger Anschluss des Raumleitgerätes Typ 5257-7 ist hier nicht möglich (vgl. Ka-pitel [5.3.3](#page-18-0) "Wechsel über Binäreingang am Raumleitgerät").

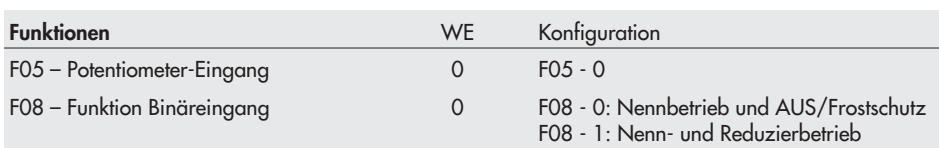

# <span id="page-18-0"></span>**5.3.2 Wechsel über Raumleitgerät**

Die Betriebsart des Reglers wird am Betriebsartenschalter des Raumleitgerätes Typ 5257-7 festgelegt:

- **※ Nennbetrieb (Tagbetrieb)**
- Reduzierbetrieb (Nachtbetrieb)
- **※ AUS/Frostschutz**

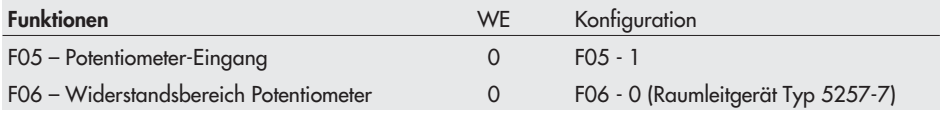

# **5.3.3 Wechsel über Binäreingang am Raumleitgerät**

Mittels externem, potentialfreiem Kontakt (z. B. von einer Zeitschaltuhr mit nachgeschaltetem Hilfsschütz mit potentialfreiem Arbeitskontakt bzw. Schließer) können die Klemmen 1 und 4 des Raumleitgerätes Typ 5257-7 gebrückt werden. Damit wird erreicht, dass bei Betriebsartenschalterstellung Reduzierbetrieb  $\, \mathsf C \,$  oder AUS/Frostschutz  $\, \mathscr X \,$  in den Nennbetrieb  $\, \mathscr K \,$ geschaltet werden kann. Es gilt:

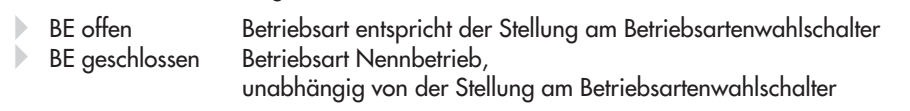

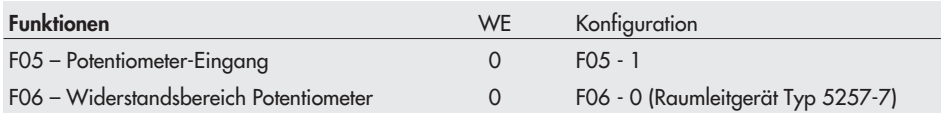

### **5.4 Frostschutz**

Befindet sich der Regler in der Betriebsart AUS/Frostschutz (vgl. Kapitel [5.3](#page-17-0)) werden Frostschutzmaßnahmen eingeleitet, wenn weiterhin gilt:

 Außentemperatur < 3 °C (witterungsgeführter Regelung) oder Vorlauftemperatur < 15 °C (Festwertregelung mit Raumeinfluss)

Die Umwälzpumpe wird eingeschaltet und die Vorlauftemperatur wird auf 20 °C geregelt.

# **5.5 Rücklauftemperaturbegrenzung**

Als Indikator für die Energieausnutzung dient die Temperaturdifferenz zwischen Netzvorund -rücklauf. Je größer die Differenz, desto höher ist die Ausnutzung.

<span id="page-19-0"></span>Ein Rücklaufsensor ist bei vorgegebenen Netzvorlauftemperaturen zur Bewertung der Temperaturdifferenz ausreichend. Überschreitet die am Rücklaufsensor gemessene Temperatur die maximale Rücklauftemperatur, wird der Sollwert der Vorlauftemperatur vermindert: Der Absenkbetrag ergibt sich aus der Abweichung der Rücklauftemperatur multipliziert mit dem Faktor Kp Rücklauftemperatur-Begrenzung. Die Geschwindigkeit, in der die Rücklauftemperatur um den berechneten Betrag abgesenkt wird, bestimmt der Parameter Tn Rücklauftemperatur-Begrenzung.

Wird die Vorlauftemperatur aufgrund der Funktion **Rücklauftemperaturbegrenzung** abgesenkt, blinkt die gelbe LED langam.

Mit der Einstellung Tn Rücklauftemperatur-Begrenzung = 0 erfolgt trotz angeschlossenem Rücklaufsensor keine Begrenzung.

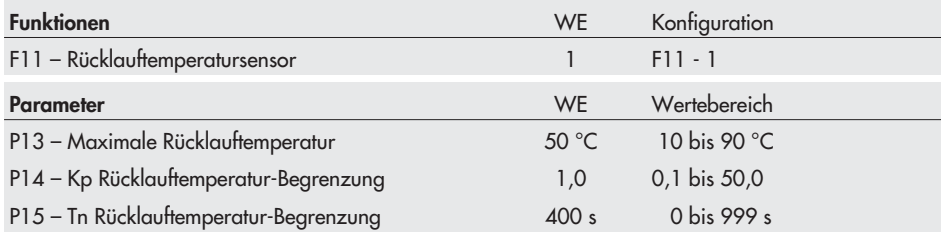

# **5.6 Zwangslauf der Pumpe**

Bei ausgeschalteter Umwälzpumpe erfolgt alle 24 Stunden ein Zwangslauf für die Dauer von einer Minute. Mit F10 - 0 oder F09 - 1 ist der Zwangslauf ausgeschaltet.

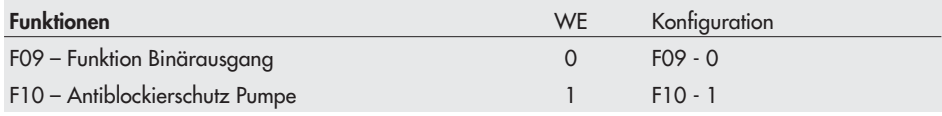

### **5.7 Externe Bedarfsanforderung**

Mit dem Binärausgang BA kann der Kombinierte Regler mit Hubantrieb einen Wärmebedarf im Nenn- oder Reduzierbetrieb an einen übergeordneten Regler melden. Die elektrische Anpassung sollte dann über ein Koppelrelais (Hilfsschütz mit potentialfreiem Kontakt) erfolgen. Diese Funktion ist nur dann möglich, wenn der Binärausgang nicht als Pumpenausgang konfiguriert ist.

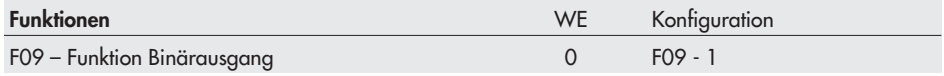

# <span id="page-20-0"></span>**5.8 Regelprinzip**

Der Kombinierte Regler mit Hubantrieb arbeitet nach einem PI-Algorithmus (3-Punkt-Regelung). Das Ventil reagiert auf Impulse, die der Digitalregler bei bestehender Regelabweichung aussendet. Insbesondere die Länge des ersten Impulses hängt von der Größe der Regelabweichung und der gewählten Verstärkung Kp Vorlauftemperaturregelung ab (die Impulslänge steigt mit steigendem Kp). Impulslänge sowie Pausenzeit ändern sich dann so lange, bis die Regelabweichung aufgehoben ist. Die Pausenzeit zwischen den einzelnen Impulsen wird maßgeblich durch die Nachstellzeit Tn Vorlauftemperaturregelung beeinflusst (die Pausenzeit steigt mit steigendem Tn).

Die Ventillaufzeit Ty Stellzeit des Antriebes bei Nennhub gibt die Zeit wieder, die das Ventil braucht, um den Bereich von 0 bis 100 % zu durchlaufen.

#### **Hinweis:**

Die Werkseinstellung WE von P11 (Ty = 25 s) sollte bei diesem Gerät nicht verändert werden.

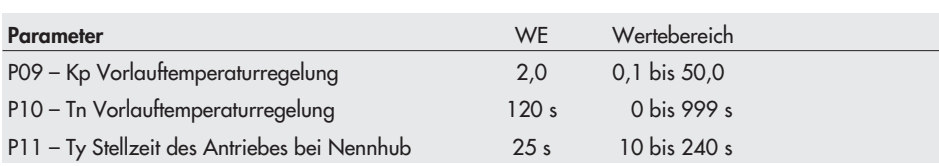

### **5.9 Wirkrichtung**

Die Wirkrichtung ist abhängig vom eingesetzten Ventil anzugeben.

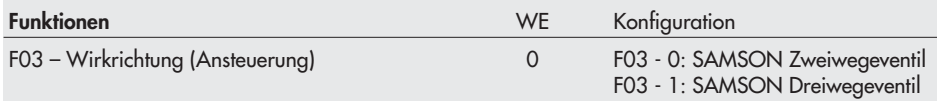

#### **Durchgangsventil** (F03 - 0)

Istwert < Sollwert: Antriebsstange fährt ein (Durchgangsventil öffnet)

Istwert > Sollwert: Antriebsstange fährt aus (Durchgangsventil schließt)

### <span id="page-21-0"></span>**Dreiwegemischventil** (F03 - 1)

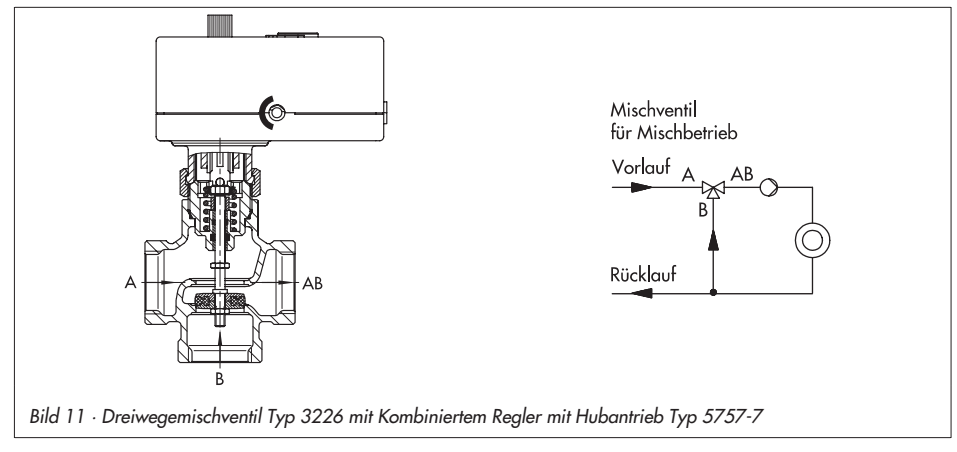

- Istwert < Sollwert: Antriebsstange fährt aus (Dreiwegemischventil öffnet Durchgang A -> AB und schließt Durchgang B -> AB)
- Istwert > Sollwert: Antriebsstange fährt ein (Dreiwegemischventil schließt Durchgang A -> AB und öffnet Durchgang B -> AB)

# <span id="page-22-0"></span>**6 Einstellung und Bedienung mit TROVIS-VIEW**

### **6.1 Allgemeines**

Mit der Konfigurations- und Bedienoberfläche TROVIS-VIEW können unterschiedliche kommunikationsfähige SAMSON-Geräte konfiguriert und parametriert werden. Die Software ist modular aufgebaut und setzt sich aus Bedienoberfläche, Kommunikationsserver und dem gerätespezifischen Modul zusammen. Die Bedienung ist dem Windows-Explorer ähnlich. Über die Konfigurations- und Bedienoberfläche TROVIS-VIEW können alle Einstellungen am Kombinierten Regler mit Hubantrieb vorgenommen werden.

Die Software TROVIS-VIEW inklusive Online-Hilfe und Datenbank-Modul des Kombinierten Reglers mit Hubantrieb Typ 5757-7 wird auf einer CD-ROM ausgeliefert, Bestell-Nr. 6661-1066

Software-Updates stehen im Internet (http://www.samson.de) unter "Produkte -> Support und Downloads" zur Verfügung.

#### **Hinweis:**

Im Nachfolgenden werden die wichtigen Funktionen von TROVIS-VIEW in Kombination mit dem Kombinierten Regler mit Hubantrieb beschrieben. Detaillierte Beschreibungen zu TROVIS-VIEW enthält die Online-Hilfe [?].

### **6.1.1 Systemvoraussetzungen**

#### **Hardware**

- PC mit Pentium II Prozessor oder gleichwertigem Prozessor (300 MHz oder höher), 500 MHz empfohlen
- Serielle Schnittstelle bzw. USB RS-232-Adapter
- min. 64 MB RAM, empfohlen 96 MB RAM
- min. 150 MB freier Festplattenspeicher, zusätzlich ca. 10 bis 15 MB Festplattenspeicher pro SAMSON-Modul
- SVGA-Grafikkarte (min. 800 x 600)
- CD-ROM Laufwerk

#### **Software**

- Betriebssystem: Windows 98, -ME, -NT 4.xx SP6, -2000 SP2, -XP
- Microsoft .NET Framework Version 1.1 (auf Installations-CD enthalten)
- Internet-Browser: MS Internet Explorer ab Version 6.0

### <span id="page-23-0"></span>**6.2 Programm installieren**

- 1. Installations-CD in das CD-ROM Laufwerk einlegen. Abhängig von der Einstellung des Betriebssystems wird die Installation gestartet. Sollte dies nicht der Fall sein, kann die Installation über das Programm setup.exe im Hauptverzeichnis gestartet werden.
- 2. Anweisungen der Installationssoftware folgen.

Die Konfigurations- und Bedienoberfläche TROVIS-VIEW kann für mehrere SAMSON-Geräte genutzt werden. Zusammen mit der Bedienoberfläche ist die Installation eines Demonstrationsmoduls möglich. Zur unbegrenzten Nutzung von TROVIS-VIEW ist eine Produktaktivierung notwendig. Dazu verlangt die Software die Eingabe des Identifikationscodes (CD-Key):

- 3. Nach der Installation ist die Eingabe des CD-Keys erforderlich; dieser befindet sich auf der Hülle der Installations-CD. Nach erfolgter Eingabe des CD-Keys wird ein Request-Code angezeigt. Dieser enthält die Identifikation des Computers.
- 4. Request-Code via Internet im SAMSON-Produktaktivierungsserver eingeben. (http://support.samson-ag.com:8082/activate\_deu.html) Es wird ein Aktivierungscode erzeugt, der zur vollständigen Freischaltung und unbegrenzten Nutzung von TROVIS-VIEW berechtigt.
- 5. Aktivierungscode in TROVIS-VIEW eingeben. Die Konfigurations- und Bedienoberfläche TROVIS-VIEW ist freigeschaltet.

#### **Hinweis:**

Weitere Informationen zur Installation, zu Software-Updates und zu aktuellen Systemvoraussetzungen enthalten die Dateien liesmich.txt und readme.txt im Hauptverzeichnis der CD-ROM.

# <span id="page-24-0"></span>**6.3 Programm starten und Einstellungen vornehmen**

Die Einstellungen in der Konfigurations- und Bedienoberfläche können mit oder ohne Verbindung zum Gerät vorgenommen werden (siehe Kapitel [7](#page-30-0)).

#### **Hinweis**:

Besteht keine Verbindung zum Kombinierten Regler mit Hubantrieb werden auf der Bedienoberfläche die Standardeinstellungen angezeigt, oder es kann mit dem Menü [Datei > Öffnen] eine gespeicherte TROVIS-VIEW datei (\*.tro) geladen und überschrieben werden.

1. Konfigurations- und Bedienoberfläche TROVIS-VIEW starten.

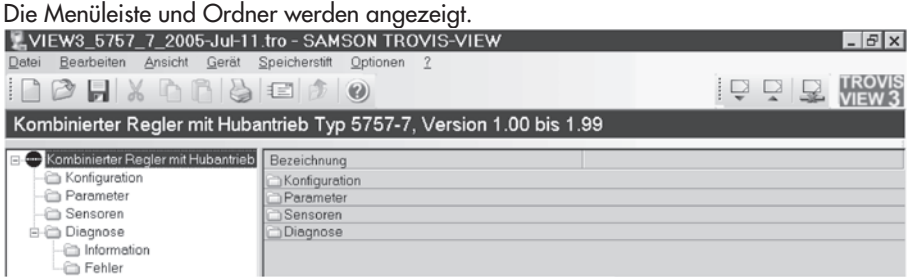

2. Wenn gewünscht, die Spracheinstellung unter [Optionen > Sprache] ändern.

#### **Hinweis:**

Die grau unterlegten Sprachen stehen nicht zur Verfügung.

- 3. Wenn gewünscht, unter [Bearbeiten > Kundendaten] nähere Angaben zur Anlage eingeben, z. B. Projektname, Ort der Anlage, Bearbeiter.
- 4. Wenn gewünscht, mit [Bearbeiten > Werkseinstellung laden] die Werkseinstellung (siehe Kapitel [8.1](#page-37-0) und [8.2](#page-38-0)) in die Bedienoberfläche einlesen.

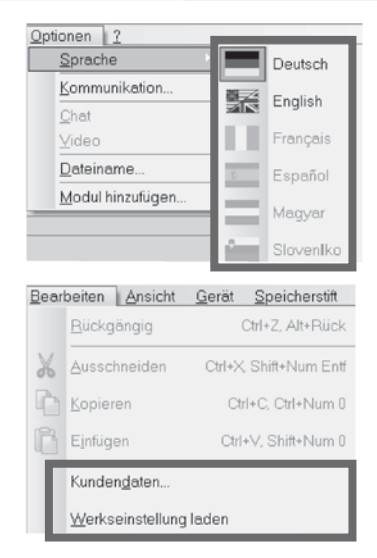

<span id="page-25-0"></span>Eigenschaften von Datenpunkten werden nach Aufruf eines Ordners durch Symbole dargestellt:

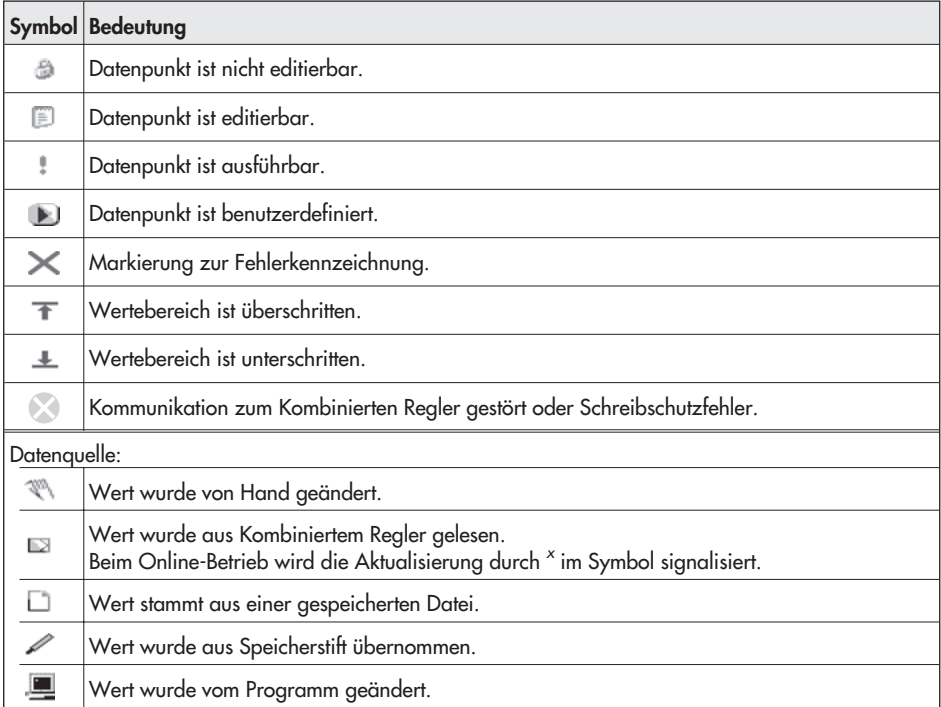

## <span id="page-26-0"></span>**6.3.1 Funktionen aktivieren/deaktivieren**

1. Im aktuellen Fenster auf den Ordner [Konfiguration] klicken. Die Einstellungen der Funktionsblöcke werden angezeigt.

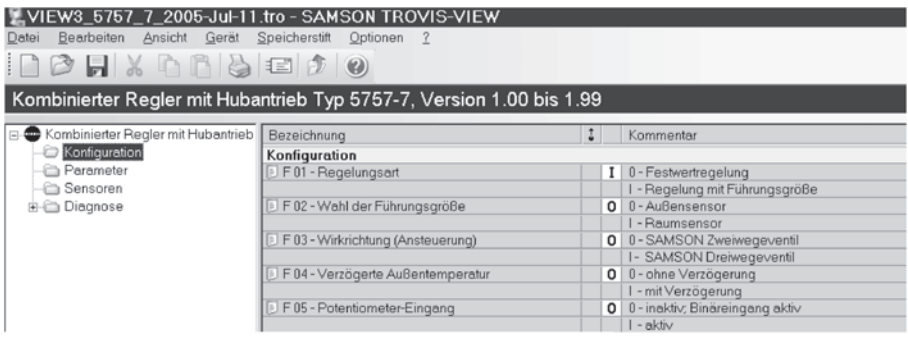

2. Ein Doppelklick auf den Funktionsblock-Status (0 oder 1) ändert den Status der Funktion.

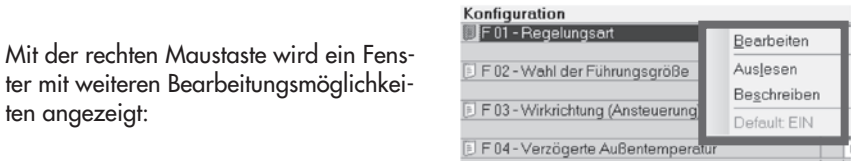

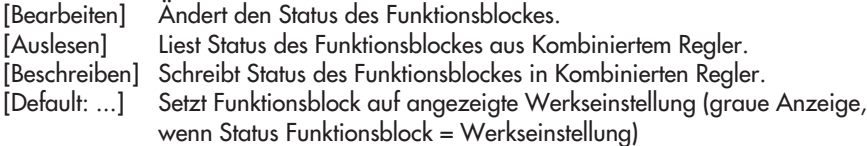

# <span id="page-27-0"></span>**6.3.2 Parameter einstellen**

1. Im aktuellen Fenster auf den Ordner [Parameter] klicken. Die Einstellungen der Parameter werden angezeigt. Die Einstellungen in der Abbildung entsprechen der Werkseinstellung.

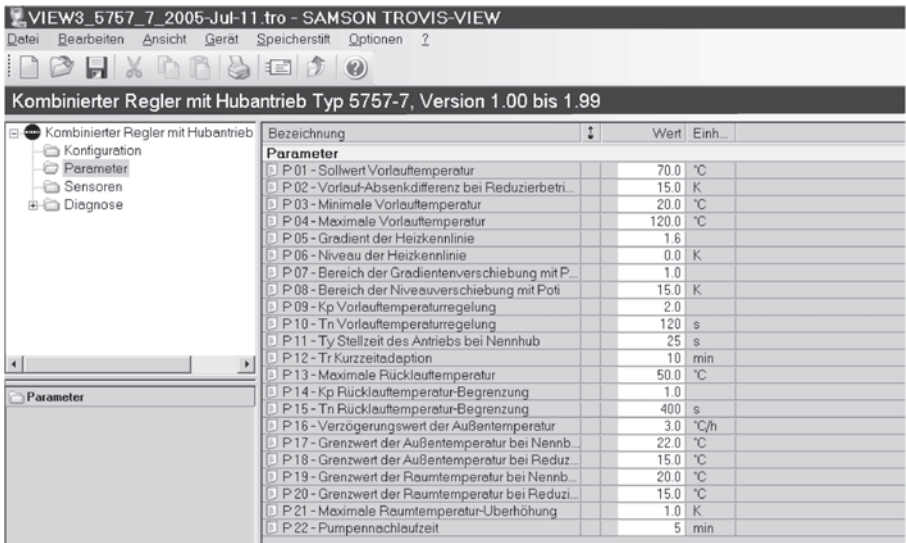

2. Ein Doppelklick auf den Parameterwert öffnet das Fenster "Parameter ändern".

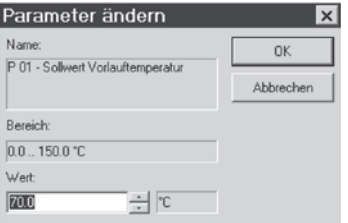

<span id="page-28-0"></span>Mit der rechten Maustaste wird ein Fenster mit weiteren Bearbeitungsmöglichkeiten angezeigt:

[Bearbeiten] Öffnet Fenster "Parameter ändern". [Auslesen] Liest Parameterwert aus

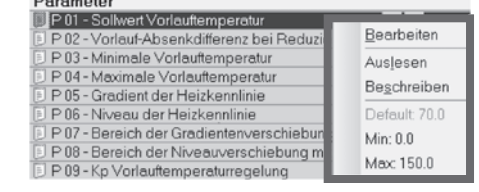

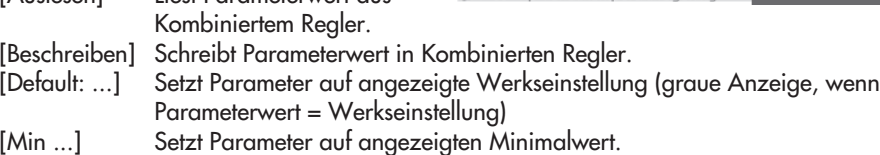

[Max...] Setzt Parameter auf angezeigten Maximalwert.

### **6.3.3 Betriebsinformationen ablesen**

#### **Hinweis:**

Betriebsinformationen können nur abgelesen werden, wenn TROVIS-VIEW in direktem Kontakt zum Kombinierten Regler mit Hubantrieb steht (Online-Betrieb, vgl. Kapitel [7](#page-30-0)).

 Im Ordner [Sensoren] werden angeschlossene Sensoren sowie der Binärein- und -ausgang mit dem jeweils aktuellen Wert angezeigt.

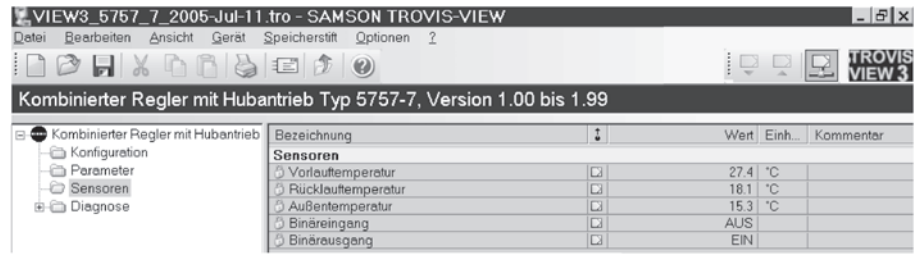

Im Ordner [Diagnose > Information] finden sich Angaben zum Kombinierten Regler.

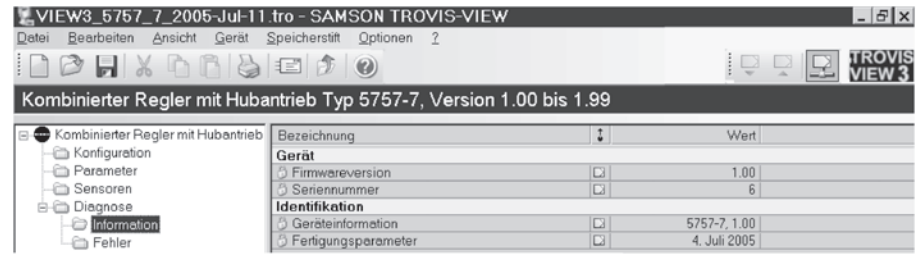

Im Ordner [Diagnose > Fehler] werden aktuelle Fehlermeldungen angezeigt.

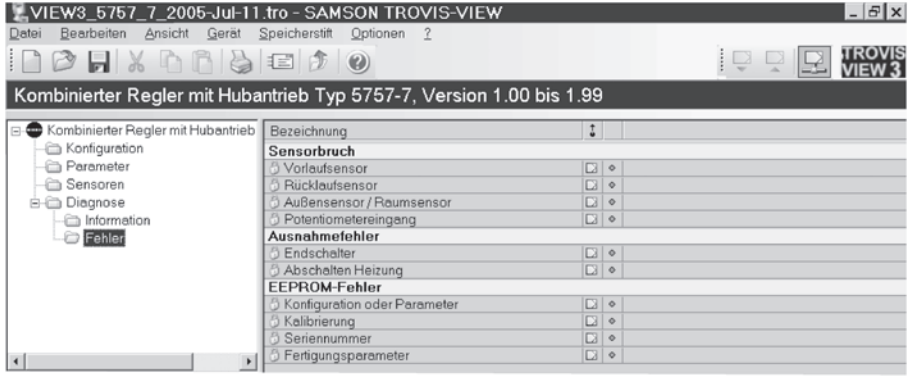

### <span id="page-30-0"></span>**7 Daten übertragen**

TROVIS-VIEW erlaubt den Online-Betrieb mit direkter und den Offline-Betrieb mit indirekter Datenübertragung zum Kombinierten Regler mit Hubantrieb. Zur Aktivierung des Online-Betriebes auf das Symbol & klicken. Der Kommunikations-Port muss eingestellt sein (vgl. Kapitel [7.1\)](#page-31-0)

**Online-Betrieb** (direkte Datenübertragung) · Zwischen Kombiniertem Regler und TROVIS-VIEW besteht eine ständige Kommunikationsverbindung. Aktuelle Konfigurations- und Betriebsdaten werden zyklisch vom Kombinierten Regler ausgelesen und in TROVIS-VIEW angezeigt. In TROVIS-VIEW vorgenommene Einstellungen werden direkt an den Kombinierten Regler weitergegeben.

Für die Kommunikation wird eine serielle Schnittstelle des PCs (COM-Port) über das SAMSON-Verbindungskabel mit dem Serial-Interface am Kombinierten Regler verbunden.

Sollte der Computer keine serielle Schnittstelle besitzen, kann bei den Windows-Betriebssystemen 98, ME, 2000, XP ein USB – RS-232-Adapter eingesetzt werden.

**Offline-Betrieb** (indirekte Datenübertragung) · Zwischen PC und Kombiniertem Regler besteht keine permanente Datenkommunikation. Die Kommunikationsverbindung wird erst gezielt zum Auslesen und Beschreiben des Kombinierten Reglers hergestellt. Die Datenübertragung kann an der seriellen Schnittstelle über das SAMSON-Verbindungskabel oder über einen Speicherstift mit Modularadapter erfolgen.

Mit dem Speicherstift können Daten schnell und einfach auf viele Geräte kopiert werden.

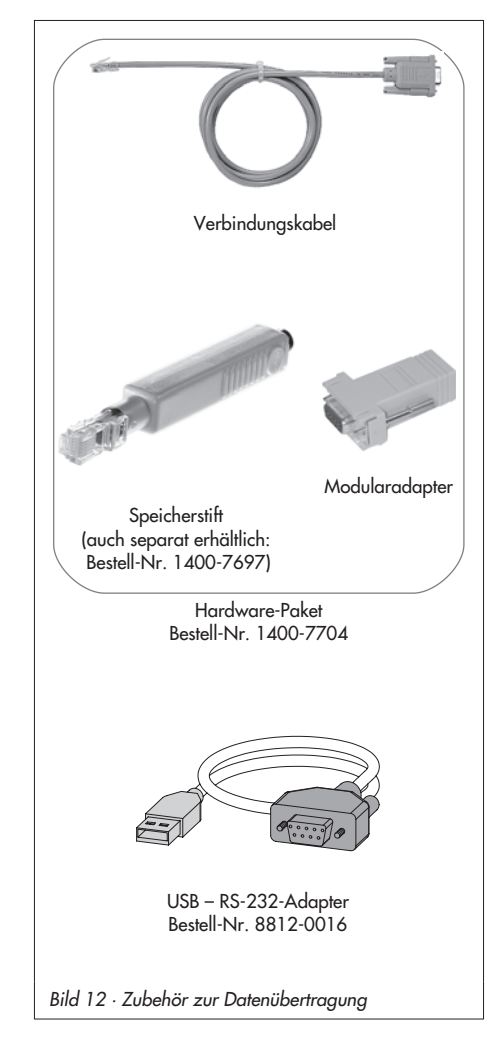

#### <span id="page-31-0"></span>**Achtung!**

Daten dürfen nur dann auf den Kombinierten Regler übertragen werden, wenn der elektrische Anschluss nach Kapitel [3](#page-7-0) erfolgt ist.

### **7.1 Daten zwischen TROVIS-VIEW und Kombiniertem Regler übertragen (Verbindungskabel)**

- 1. Serielle Schnittstelle des PCs über das Verbindungskabel mit Serial-Interface des Kombinierten Reglers verbinden.
- 2. Menü [Optionen -> Kommunikation] öffnen und Schaltfläche [Server-Einstellungen] anklicken.
- 3. Auswahl setzen bei "Lokale Verbindung" und "Automatisch lokal verbinden". Server-Einstellungen mit [OK] bestätigen.

Das Fenster "Kommunikation wird erneut angezeigt.

- 4. Schaltfläche [Anschluß-Einstellungen] anklicken.
- 5. Im Feld "Automatische Erkennung" (Status: noch nicht gesucht.) Schaltfläche [Starten] anklicken. Hat TROVIS-VIEW den Kombinierten Regler gefunden, ändert sich der Status: Gerät gefunden an COM … Einstellungen zweimal mit [OK] bestätigen.

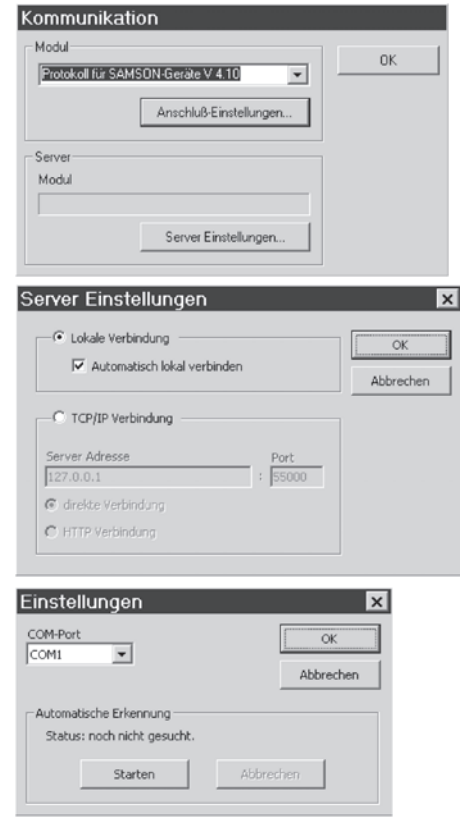

## <span id="page-32-0"></span>**7.1.1 Offline-Betrieb** (indirekte Datenübertragung)

Im Offline-Betrieb besteht keine permanente Datenkommunikation zwischen PC und Kombiniertem Regler. Die Kommunikationsverbindung wird erst gezielt zum Auslesen und Beschreiben des Kombinierten Reglers hergestellt.

#### **Kombinierten Regler beschreiben:**

Datenübertragung mit Menü [Gerät > Beschreiben] starten. Die Regelung erfolgt nach den übertragenden Daten aus TROVIS-VIEW.

#### **Kombinierten Regler auslesen:**

Datenübertragung mit [Gerät > Auslesen] starten. In TROVIS-VIEW werden die gelesenen Daten mit dem Symbol <sup>3</sup> angezeigt.

#### **Hinweis:**

Die Übertragung der Daten kann alternativ über Symbole in der Geräteleiste erfolgen: Kombinierten Regler mit Daten aus TROVIS-VIEW beschreiben Daten des Kombinierten Reglers lesen und in TROVIS-VIEW anzeigen

### **7.1.2 Online-Betrieb** (direkte Datenübertragung)

Im Online-Betrieb besteht zwischen Kombiniertem Regler und TROVIS-VIEW eine ständige Kommunikationsverbindung. Aktuelle Konfigurations- und Betriebsdaten werden zyklisch vom Kombinierten Regler ausgelesen und in TROVIS-VIEW angezeigt. In TROVIS-VIEW vorgenommene Einstellungen werden direkt an den Kombinierten Regler weitergegeben. Bei Sensorbruch wird im Ordner [Sensoren] unverzüglich die Unterbrechung der Sensorverbindung dargestellt.

#### **Online-Betrieb starten:**

Im Menü [Gerät] auf [Online-Betrieb] klicken. Im Online-Betrieb ist das Symbol **KEVE** in der Geräteleiste animiert.

#### **Online-Betrieb beenden:**

Bei aktiviertem Online-Betrieb im Menü [Gerät] auf [Online-Betrieb] klicken. Der Online-Betrieb wird verlassen.

#### **Hinweis:**

Der Online-Betrieb kann alternativ über das Symbol **Der in der Geräteleiste gestartet und** beendet werden.

## <span id="page-33-0"></span>**7.2 SAMSON-Speicherstift**

Der SAMSON-Speicherstift dient als Datenträger und speichert die Daten nichtflüchtig.

Der Speicherstift lässt sich mit den Daten aus TROVIS-VIEW beschreiben, um die vorgenommene Konfiguration und Parametrierung dann in einen oder mehrere Kombinierte Regler zu schreiben.

Darüber hinaus kann der Speicherstift auch mit Daten des Kombinierten Reglers beschrieben werden. So können Einstelldaten leicht von einem Kombinierten Regler auf andere Kombinierte Regler gleichen Typs kopiert werden.

#### **Hinweis:**

Wird ein unbeschriebener oder ein mit anderem Gerätetyp beschriebener Speicherstift in den Kombinierten Regler gesteckt, erfolgt unabhängig vom Schreib-/Lesestatus des Speicherstiftes die Datenübertragung in den Stift.

### **7.2.1 Daten zwischen TROVIS-VIEW und Speicherstift übertragen**

1. Speicherstift (3) zusammen mit dem Modularadapter (2) auf die serielle Schnittstelle (COM-Port) des PCs (1) stecken (Bild [13\)](#page-33-0).

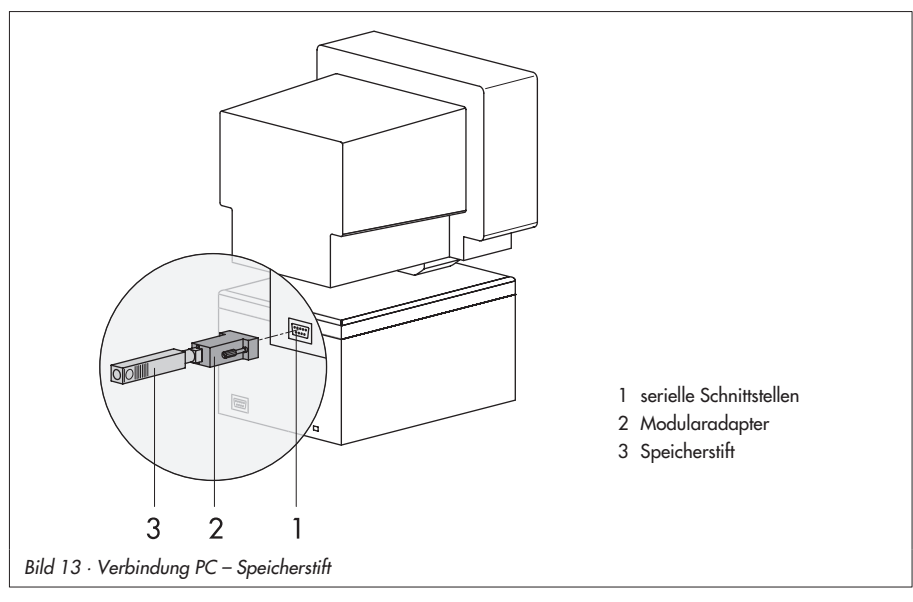

- <span id="page-34-0"></span>2. Menü [Speicherstift > Kommunikationsanschluss] öffnen.
- 3. Im Feld "Automatische Erkennung" auf [Starten] klicken. Der PC sucht die dem Speicherstift zugeordnete Schnittstelle. Meldung: "Speicherstift gefunden an COM …" Anschluss-Einstellungen mit [OK] bestätigen.

#### **Speicherstift mit Daten aus TROVIS-VIEW beschreiben**

- 4. Menü [Speicherstift > Beschreiben] öffnen.
- 5. Datenübertragung mit [OK] starten.

#### **Daten aus Speicherstift in TROVIS-VIEW lesen**

4. Datenübertragung mit [Speicherstift > Auslesen] starten.

### **7.2.2 Daten zwischen Kombiniertem Regler und Speicherstift übertragen**

Schritte 1 bis 3 nach Kapitel [7.2.1](#page-33-0).

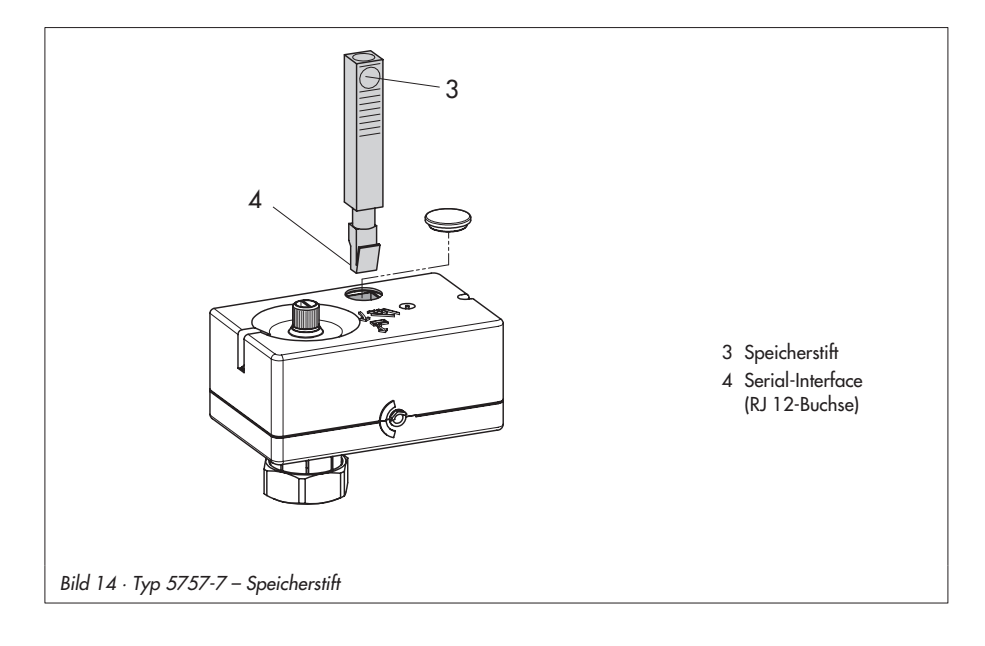

#### <span id="page-35-0"></span>**Daten vom Kombinierten Regler in den Speicherstift übertragen**

- 4. Menü [Speicherstift > Status Schreiben / Lesen ändern ...] öffnen. Auswahl "Es wird vollautomatisch in den Stift geschrieben" setzen. Zustand mit [OK] bestätigen.
- 5. Speicherstift vom PC trennen und mit Serial-Interface des Kombinierten Reglers verbinden (Bild [14\)](#page-34-0). Die Daten des Kombinierten Reglers werden in den Speicherstift geschrieben. Die gelbe Leuchtdiode unter dem Serial-Interface signalisiert die Datenübertragung durch mehrfaches **Doppelblinken**. Sobald sie dauerhaft leuchtet, ist die Übertragung abgeschlossen. Der Speicherstift kann entfernt werden.

#### **Daten vom Speicherstift in den Kombinierten Regler übertragen**

- 4. [Speicherstift > Status Schreiben / Lesen ändern ...] öffnen. Auswahl "Es wird vollautomatisch aus dem Stift ausgelesen" setzen. Zustand mit [OK] bestätigen.
- 5. Speicherstift vom PC trennen und mit Serial-Interface des Kombinierten Reglers verbinden (Bild [14\)](#page-34-0). Die Daten werden aus dem Speicherstift in den Kombinierten Regler geschrieben. Die gelbe Leuchtdiode unter dem Serial-Interface signalisiert die Datenübertragung durch mehrfaches **Einzelblinken**. Sobald sie dauerhaft leuchtet, ist die Übertragung abgeschlossen.

Der Speicherstift kann entfernt werden.

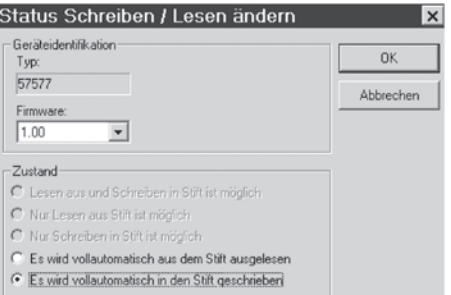

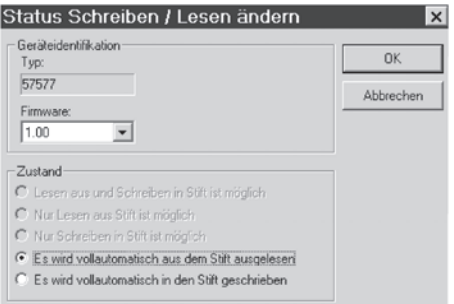

## <span id="page-36-0"></span>**7.2.3 Kopierfunktion**

Sobald die Daten vom Kombinierten Regler in den Speicherstift übertragen wurden (mehrfaches Doppelblinken der gelben LED), kann der Stift zu Kopierzwecken für weitere Geräte Typ 5757-7 genutzt werden. Das Attribut "Es wird vollautomatisch in den Stift geschrieben" wird nach der ersten Datenübertragung vom Kombinierten Regler zurückgesetzt.

### **7.2.4 Handbetrieb**

#### **Achtung!**

Der Handsteller (roter Bedienknopf) darf nur im stromlosen Zustand betätigt werden.

Im laufenden Regelbetrieb kann der Kombinierte Regler mit Hilfe des Speicherstiftes in den Handbetrieb versetzt werden:

- Schritte 1 bis 3 nach Kapitel [7.2.1](#page-33-0).
- 4. Menü [Speicherstift > Status Handbetrieb ändern] öffnen.
- 5. Auswahl "Stange einfahren" oder "Stange ausfahren" setzen.
- 6. Auswahl mit [OK] bestätigen.
- 7. Speicherstift vom PC trennen und mit Serial-Interface des Kombinierten Reglers verbinden (Bild [14](#page-34-0)). Die Antriebsstange des Stellventils wird entsprechend der zuvor getroffenen Auswahl ein- oder ausgefahren.
- 8. Nach Ziehen des Speicherstiftes vom Kombinierten Regler kehrt dieser in den normalen Regelzustand zurück.

#### **Handbetrieb im Speicherstift zurücksetzen**

- 1. Speicherstift (3) zusammen mit dem Modularadapter (2) auf die serielle Schnittstelle (COM-Port) des PCs stecken (Bild [13](#page-33-0)).
- 2. Auswahl "Kein Handbetrieb" setzen.
- 3. Auswahl mit [OK] bestätigen.

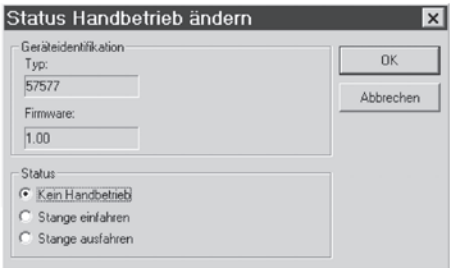

# <span id="page-37-0"></span>**8 Anhang**

# **8.1 Funktionsblockliste**

Die Funktionsblöcke F01 bis F11 haben die nachfolgend aufgeführten Bedeutungen.

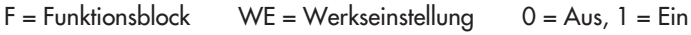

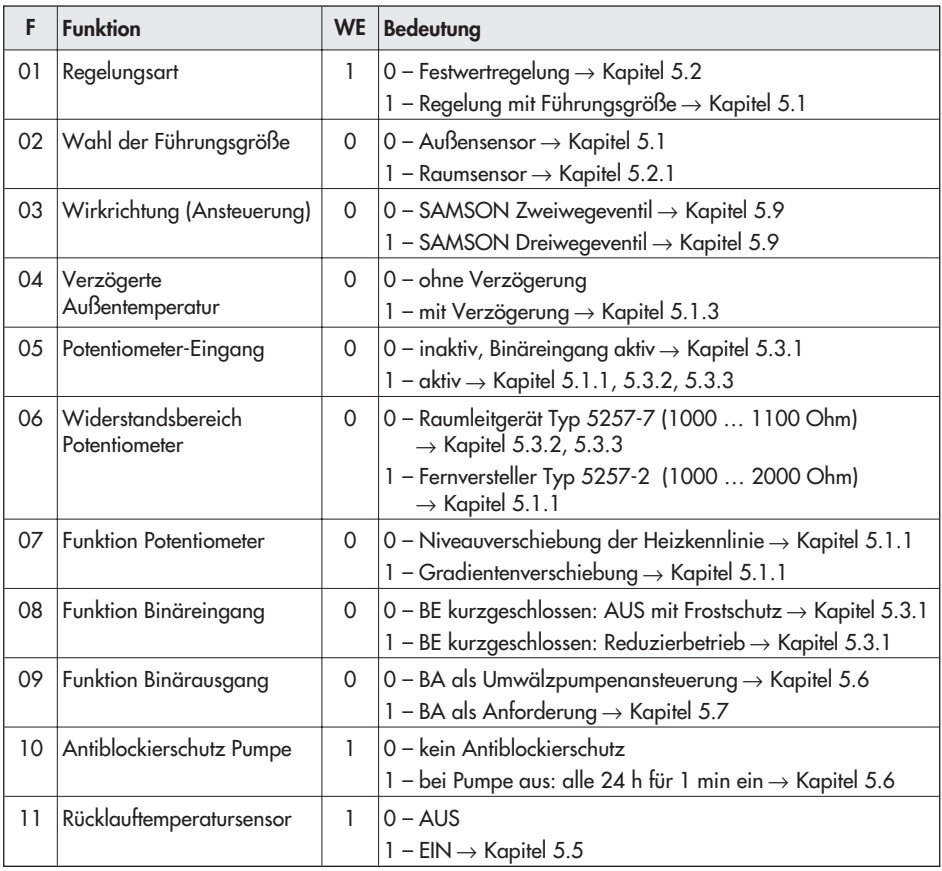

# <span id="page-38-0"></span>**8.2 Parameterliste**

Die Parameter haben die nachfolgend aufgeführten Einstellbereiche.

P = Parameter WE = Werkseinstellung

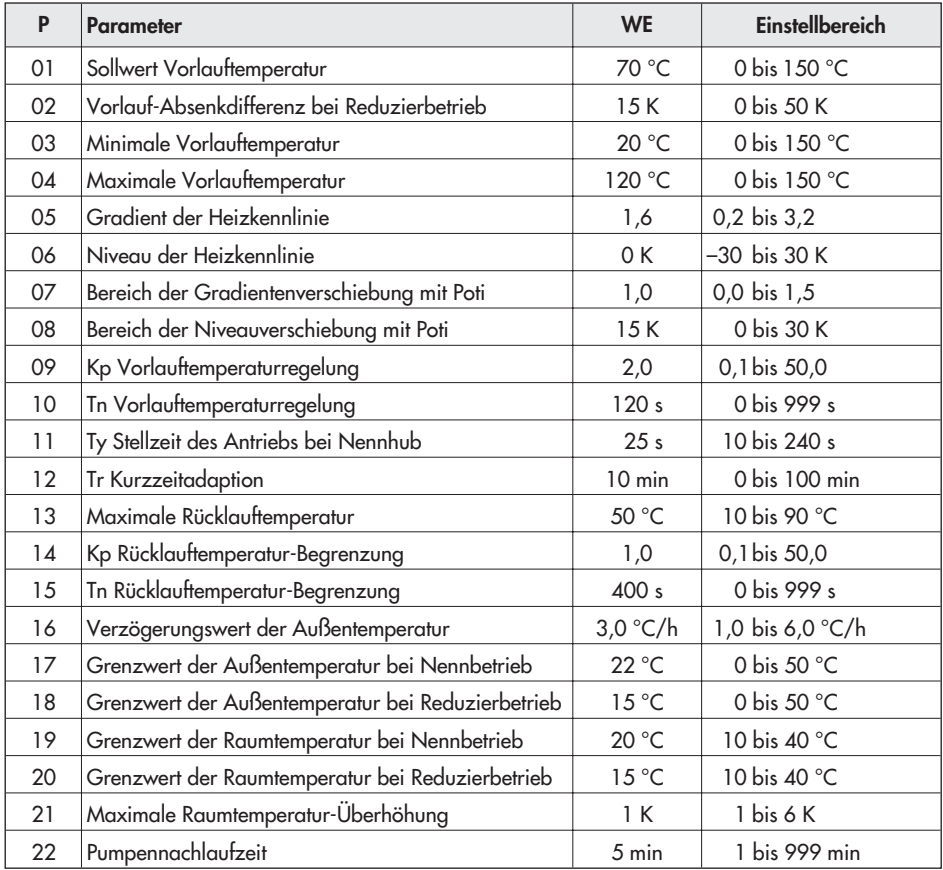

# <span id="page-39-0"></span>**8.3 Kundenwerte**

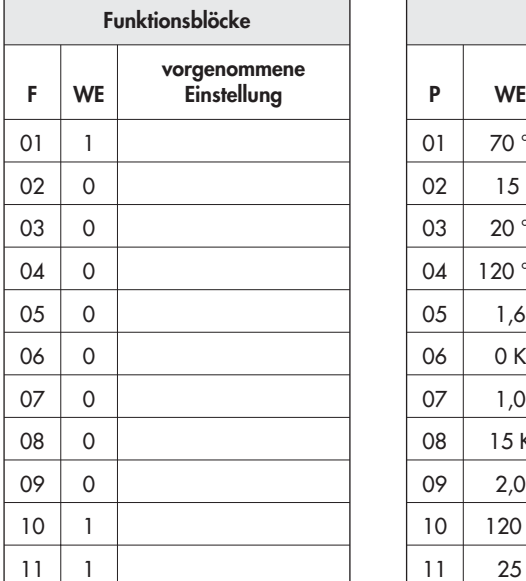

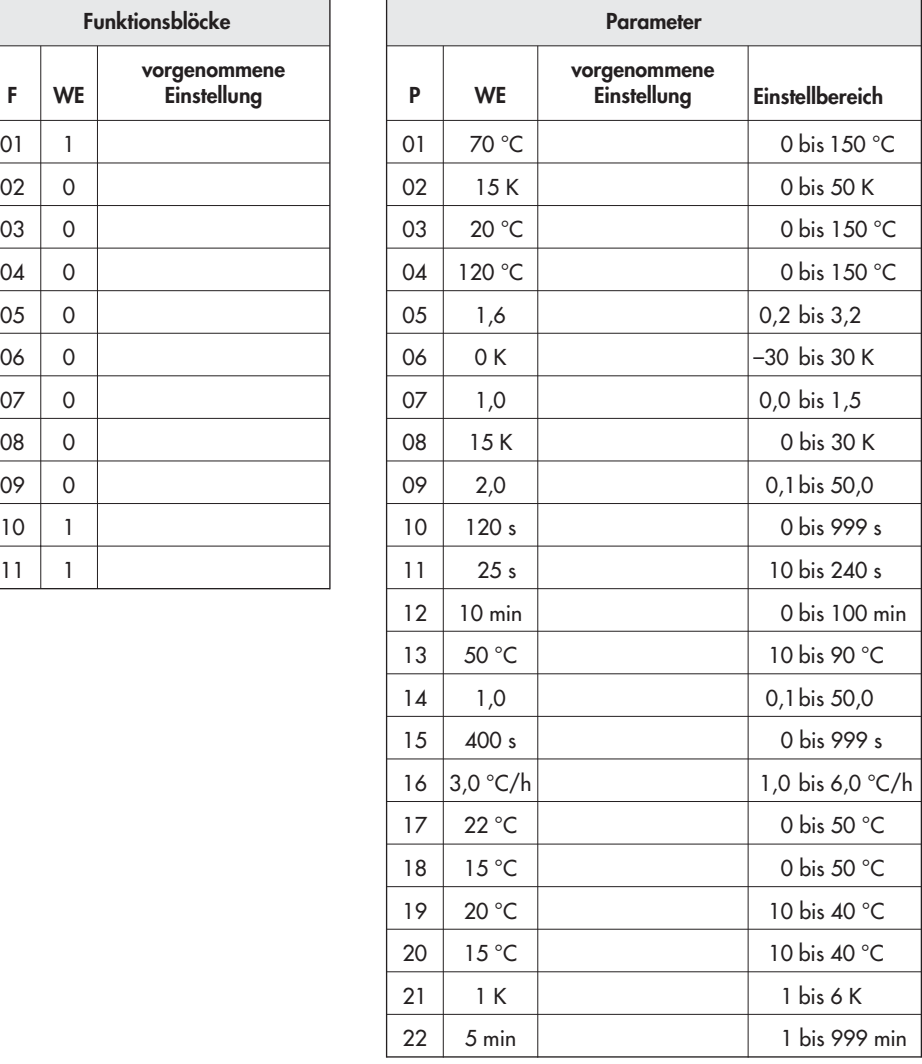

### <span id="page-41-0"></span>**Index**

### **Index**

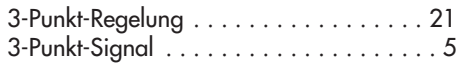

### **A**

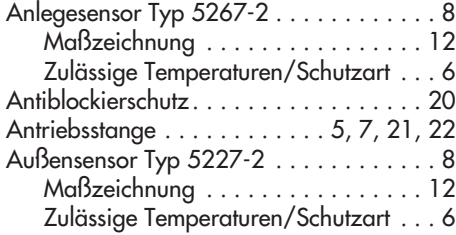

### **B**

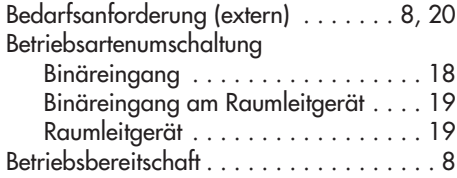

## **D**

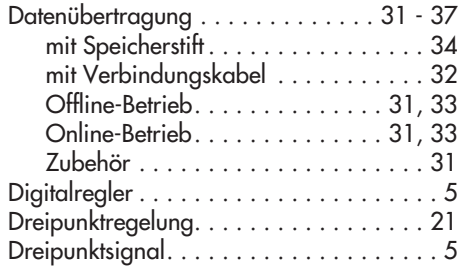

### **E**

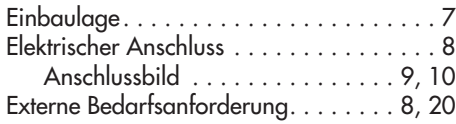

### **F**

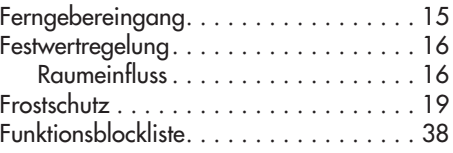

### **G**

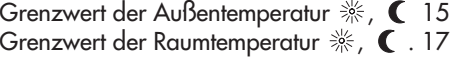

#### **H**

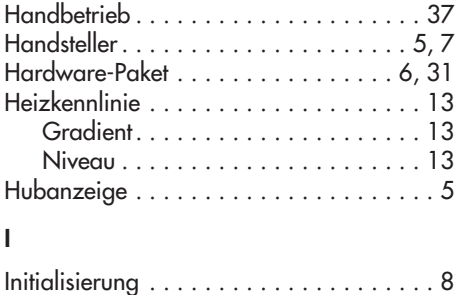

### **K**

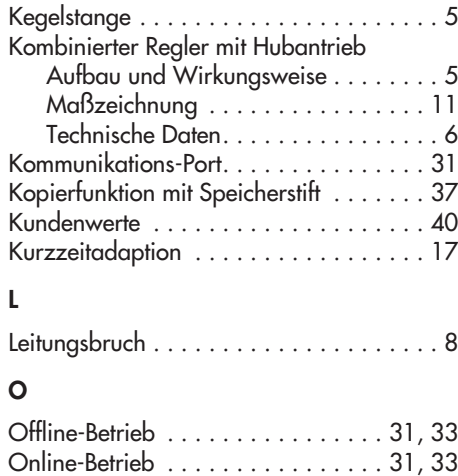

### **P**

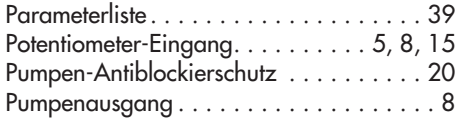

### **R**

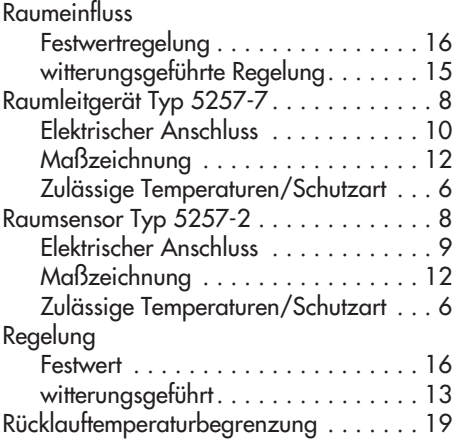

# **S**

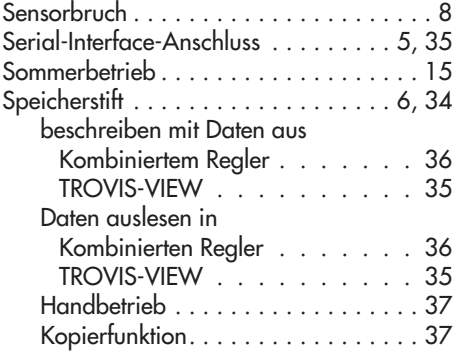

### **T**

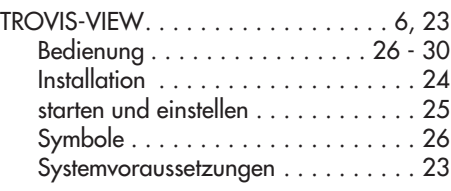

# **U**

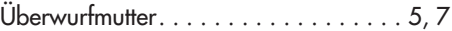

### **V**

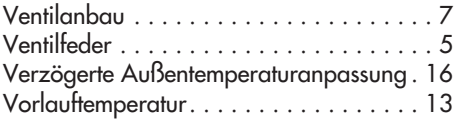

### **W**

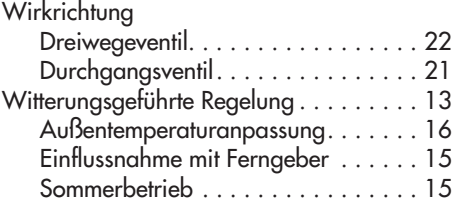

# **Z**

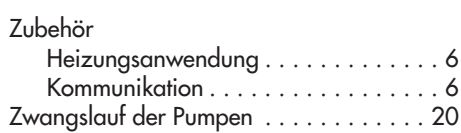

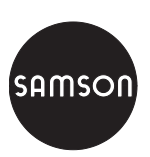

SAMSON AG · MESS- UND REGELTECHNIK Weismüllerstraße 3 · 60314 Frankfurt am Main Telefon: 069 4009-0 · Telefax: 069 4009-1507 Ieleton: 069 4009-0 · Ieletax: 069 4009-1507<br>Internet: http://www.samson.de **EB 5757-7**